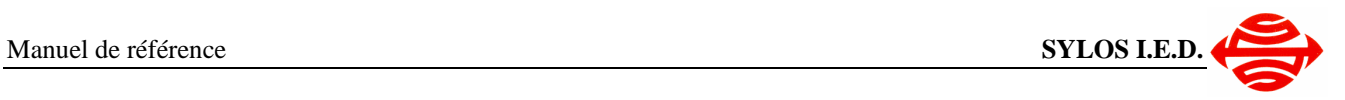

# **Manuel de référence des Terminaux Portables**

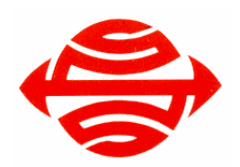

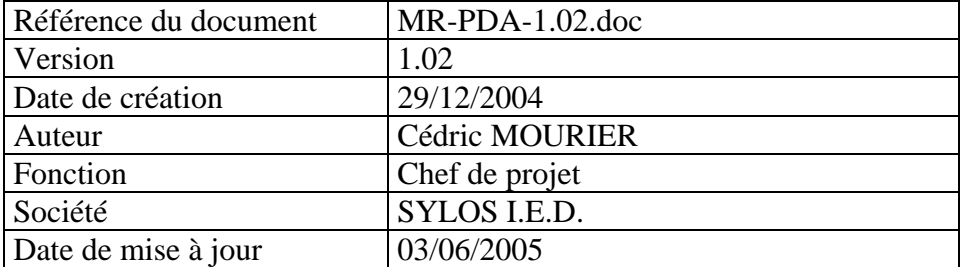

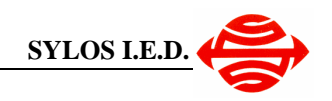

# 1 Table des matières

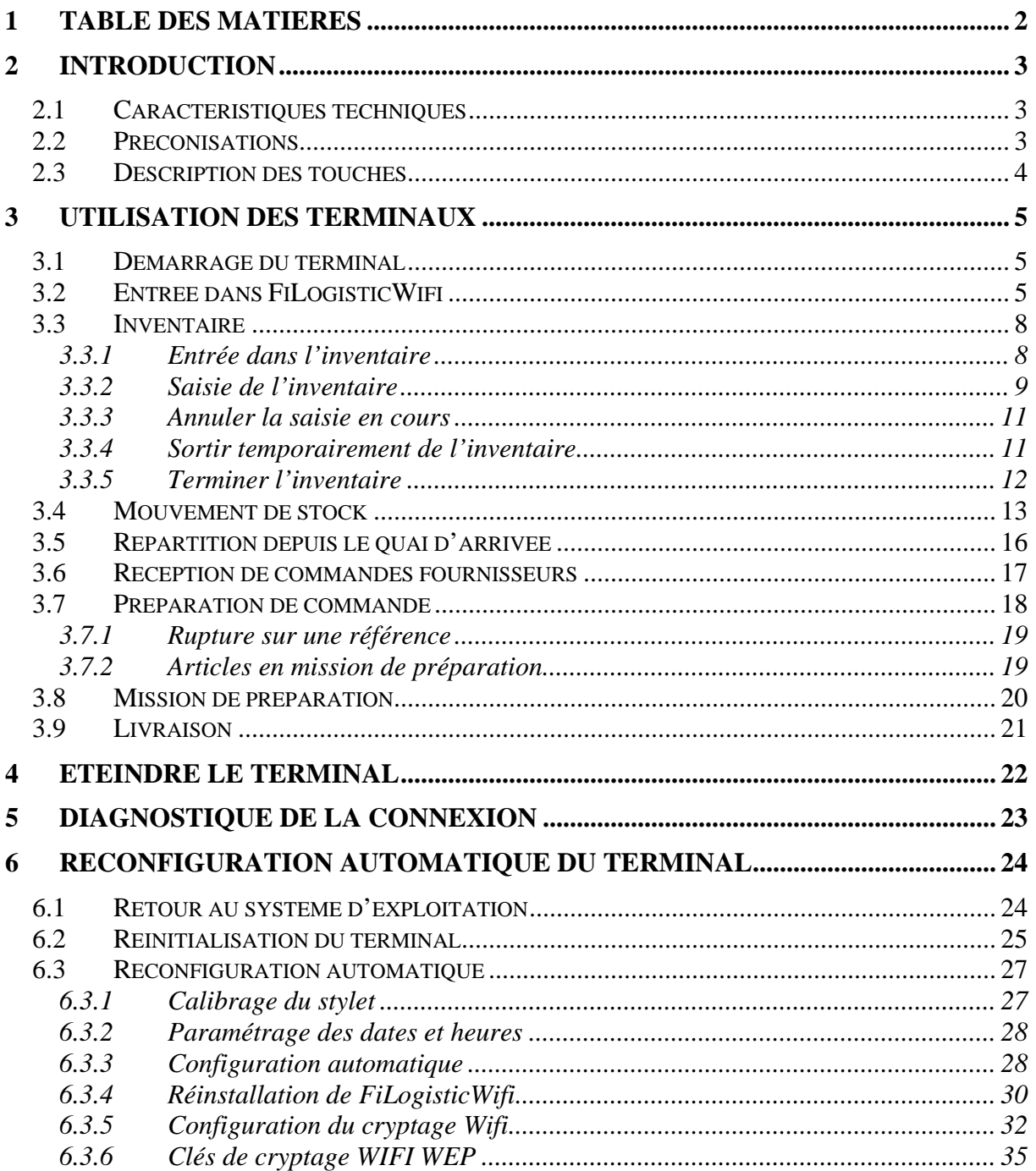

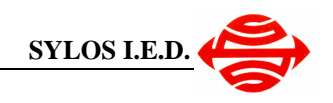

# **2 Introduction**

Les terminaux portables sont utilisés ici dans le cadre de la gestion d'entrepôt.

### **2.1 Caractéristiques techniques**

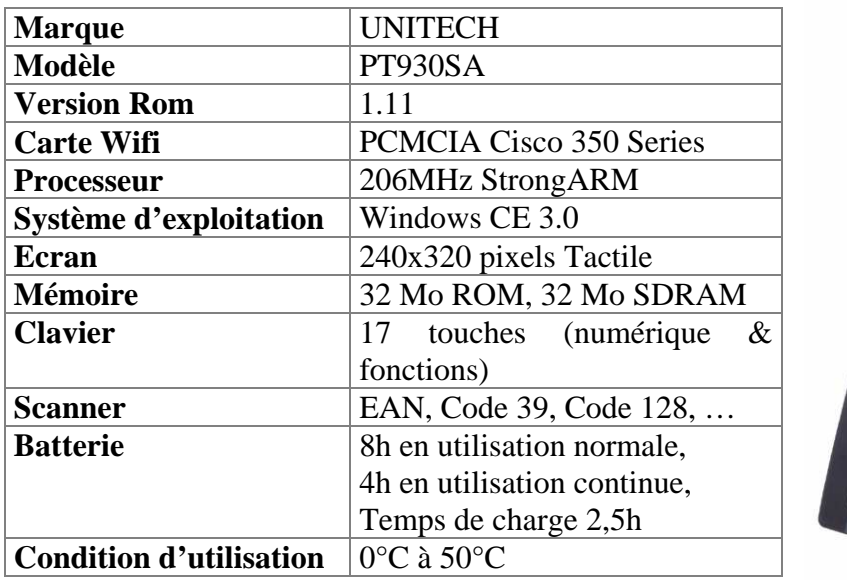

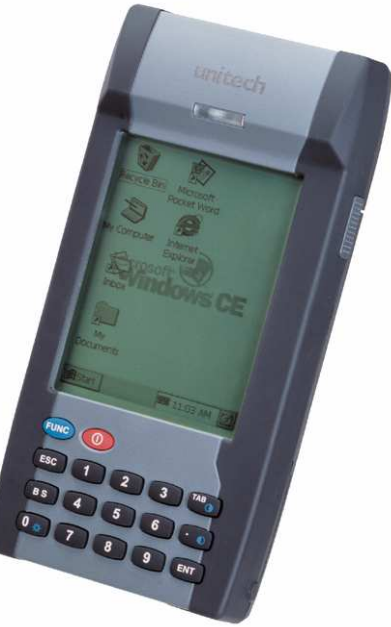

### **2.2 Préconisations**

#### **Charge de la batterie**

Afin de ne pas être surpris au niveau de la charge des appareils, il est conseillé de positionner l'appareil dans le socle de chargement dès que celui-ci n'est pas utilisé pendant une période minimum de 30 mn.

Par ailleurs, il n'est pas nécessaire de charger l'appareil pendant une courte période de 2 ou 5 minutes. Cela n'a pratiquement aucun effet sur la charge de la batterie et contribue à diminuer son autonomie.

#### **Extinction de l'appareil**

Pour éteindre le terminal, vous devez être positionné sur le menu de démarrage et sélectionner l'option « 9 » Eteindre. Par contre, si vous éteignez le terminal depuis n'importe quel niveau, vous risquez de rencontrer des problèmes de re-connexion lors du redémarrage.

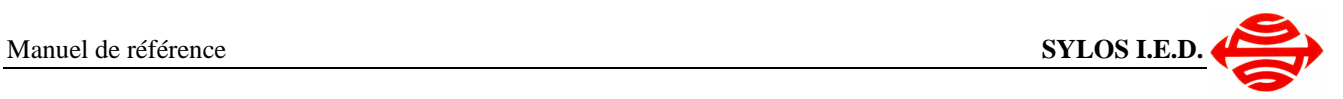

# **2.3 Description des touches**

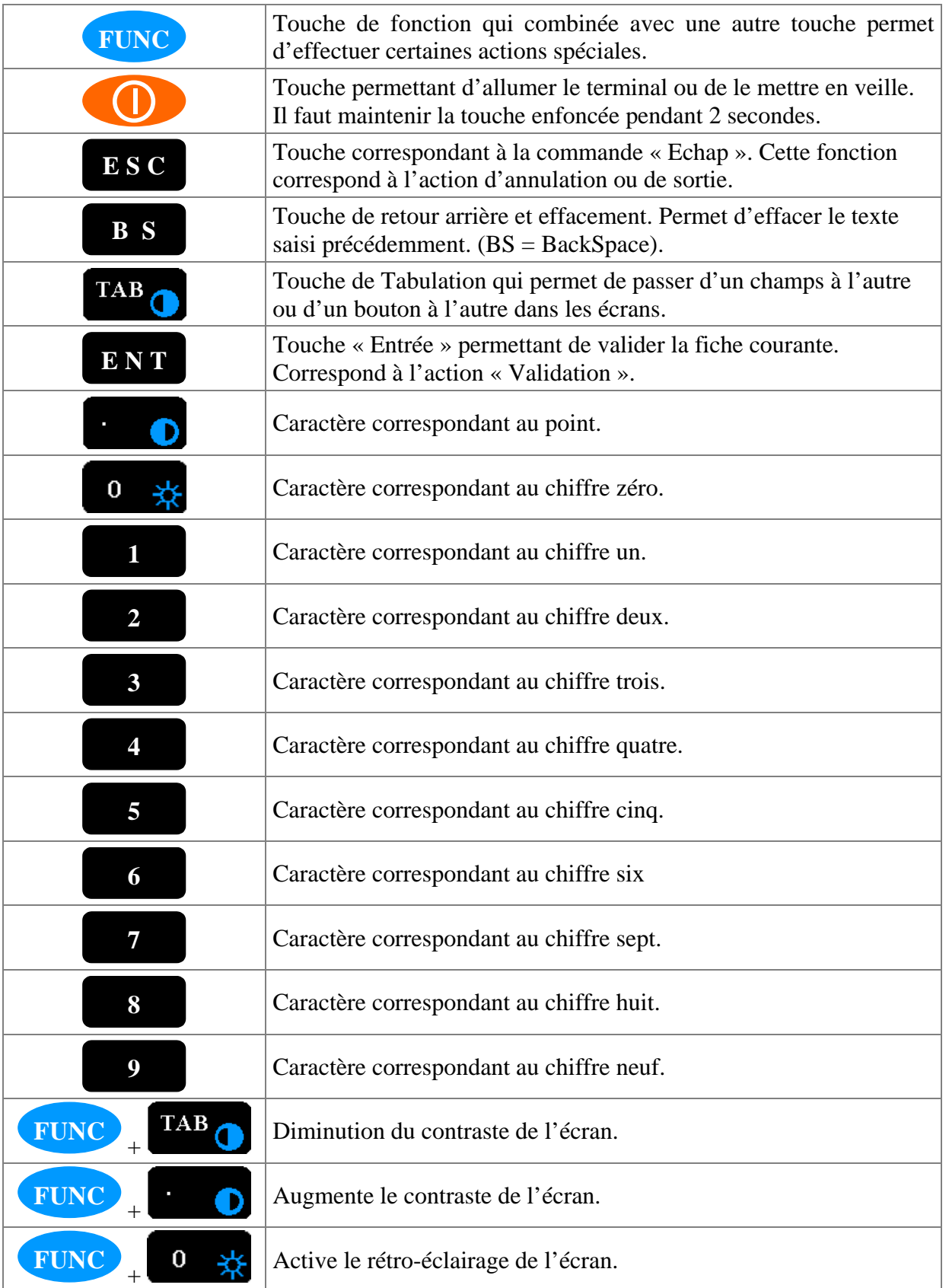

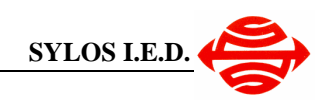

# **3 Utilisation des terminaux**

### **3.1 Démarrage du terminal**

### **3.2 Entrée dans FiLogisticWifi**

Lors de l'accès à FiLogisticWifi, vous devez vous identifier.

Saisissez votre code opérateur.

Si vous avez un mot de passe, faites « TAB » pour passer au champ suivant puis saisissez le mot de passe.

Enfin terminez par la touche « ENT » pour valider la saisie.

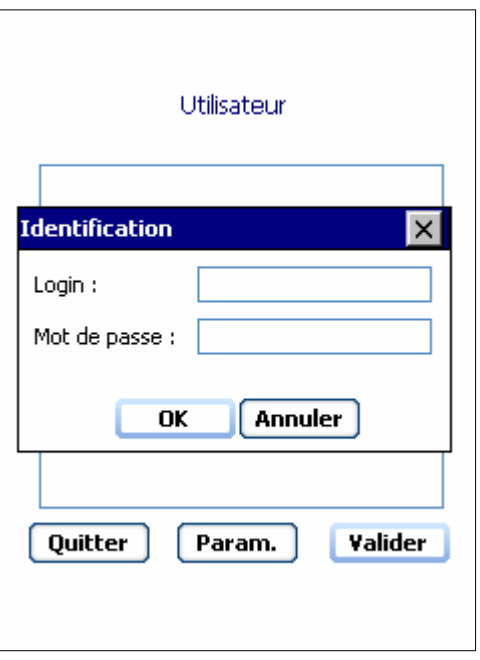

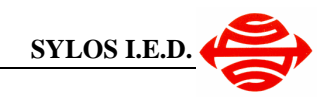

Lorsque la connexion avec le serveur ne peut pas être établie, un message s'affiche lors de la validation.

Appuyez sur la touche « ENT ».

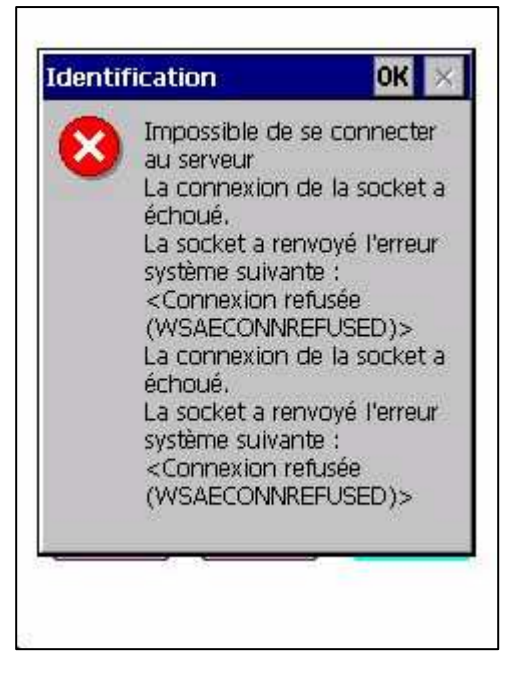

Le message ci-contre apparaît ensuite.

Ce problème peut être lié à plusieurs causes :

- Vous êtes dans une zone qui n'est pas couverte par les HUB Wifi. Rapprochez-vous d'une borne et tentez à nouveau de vous connecter.
- Le serveur FiLogistic ne fonctionne pas. Consultez l'administrateur afin de vérifier le fonctionnement du serveur.
- Le service Windows de gestion des connexions Wifi n'est pas activé. Contactez l'administrateur pour savoir si le service « Serveur WIFI » est correctement démarré.

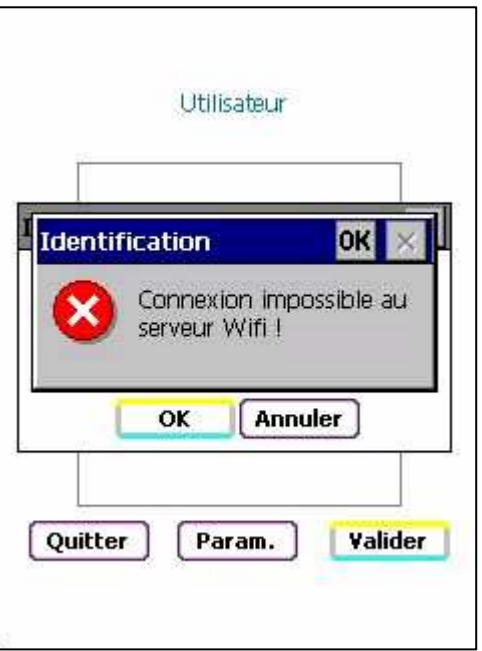

Par contre, si la connexion fonctionne :

Si le Login (code utilisateur) n'existe pas, alors le terminal affiche le message ci-contre.

Cliquez sur « ENT » pour saisir à nouveau le Login.

Dans le cas ou c'est le mot de passe saisi qui n'est pas correct, le terminal affiche le message ci-contre.

Cliquez sur « ENT » pour saisir à nouveau le mot de passe.

Si votre Identification est correcte, vous accédez au menu de l'application FiLogisticWifi.

Les touches «  $0 \times \hat{a}$  «  $9 \times \hat{b}$  vous permettent de sélectionner les différentes actions possibles.

Cliquez sur « ENT » pour exécuter l'action souhaitée.

**Remarque :** Pour quitter FiLogisticWifi depuis ce menu appuyez sur la touche « ESC »

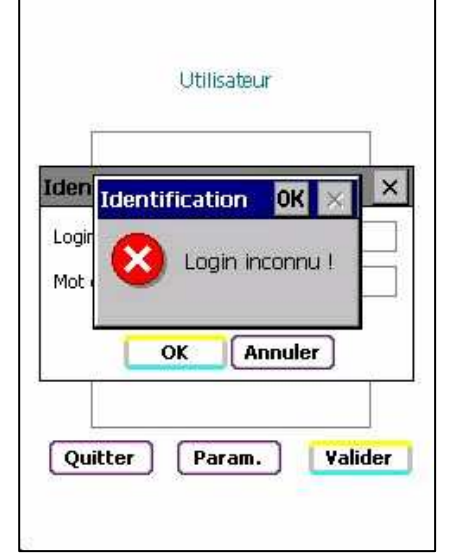

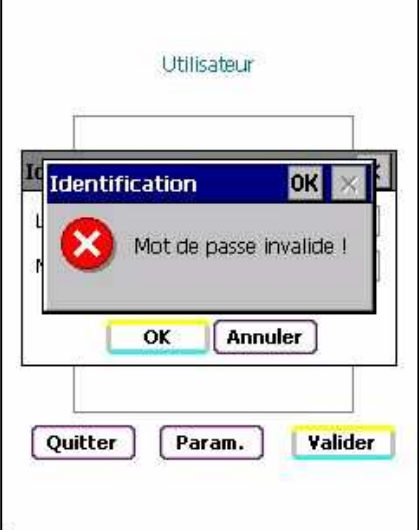

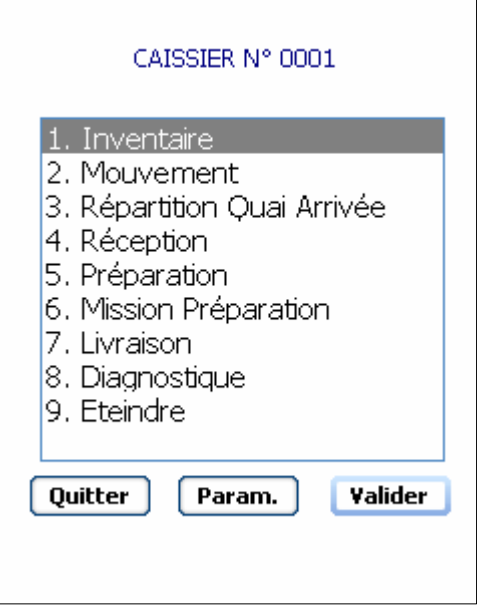

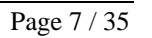

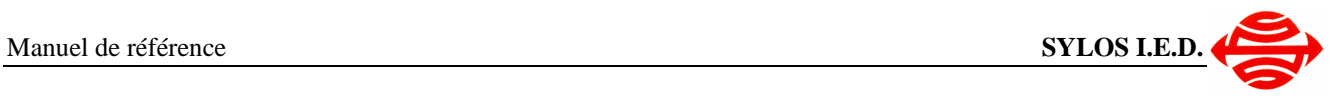

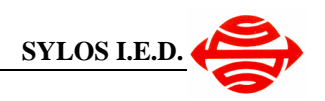

### **3.3 Inventaire**

#### **3.3.1 Entrée dans l'inventaire**

Depuis le menu général, positionnez-vous sur la fonction Inventaire et validez par la touche « ENT ».

Si une mission d'inventaire vous est attribuée (depuis FiLogistic) alors la fenêtre ci-contre s'affiche.

Cette fenêtre présente de haut en bas :

- La mission d'inventaire avec son numéro et les emplacements à inventorier
- Le numéro de passage
- L'emplacement théorique suivant dans lequel on devrait trouver des articles.
- 3 zones de saisies pour l'emplacement, la référence et la quantité.

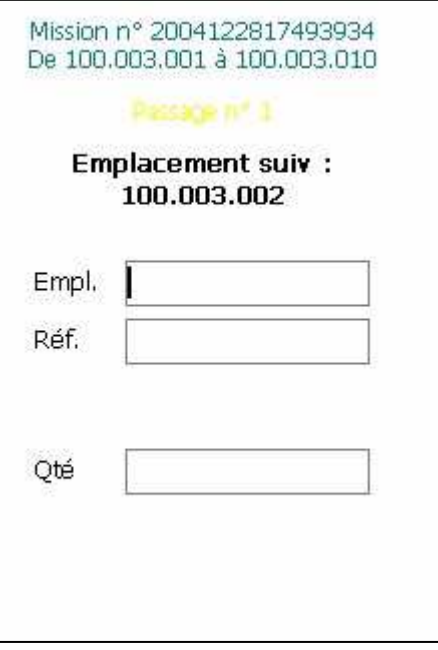

A ce niveau, vous pouvez commencer la saisie de l'inventaire.

Dans le cas ou aucune mission d'inventaire ne vous est attribuée, l'application affiche le message cicontre.

Appuyez sur la touche « ENT » pour continuer et retourner au menu général.

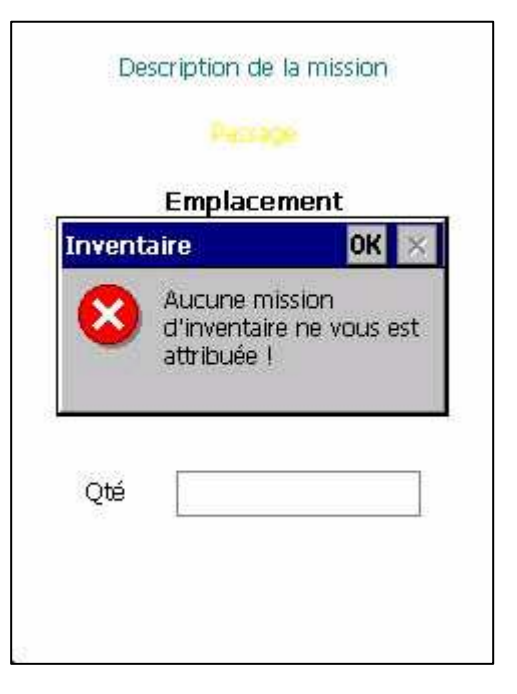

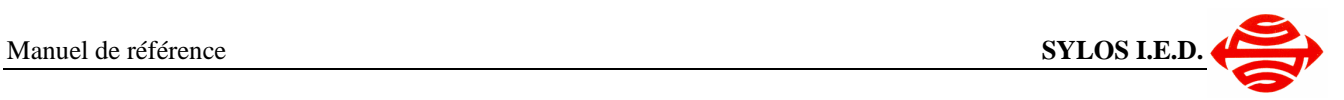

#### **3.3.2 Saisie de l'inventaire**

Vous pouvez soit scanner l'étiquette correspondante à l'emplacement, soit le saisir en utilisant les touches du clavier numérique puis faire « ENT ».

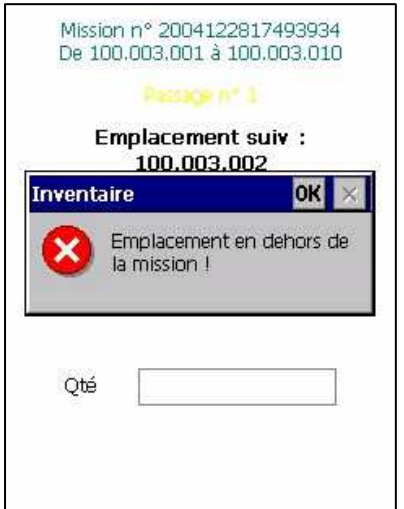

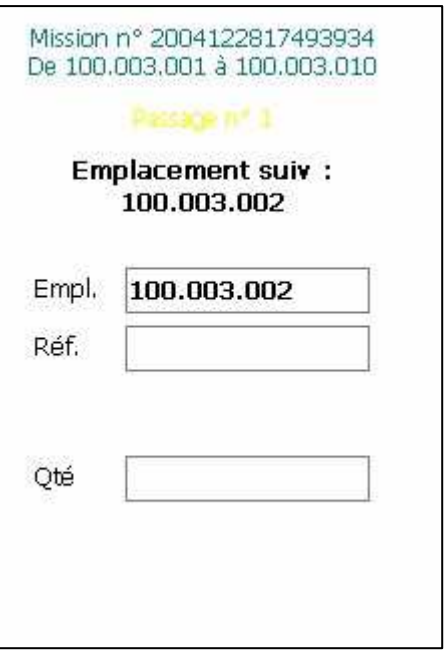

Si l'emplacement scanné (ou saisi)

n'est pas correct ou n'est pas compris dans la mission d'inventaire en cours, le message ci-contre est affiché.

Vous pouvez ensuite scanner (ou la saisir via les touches numériques et terminer par « ENT ») la référence EAN de votre article comme présenté cicontre.

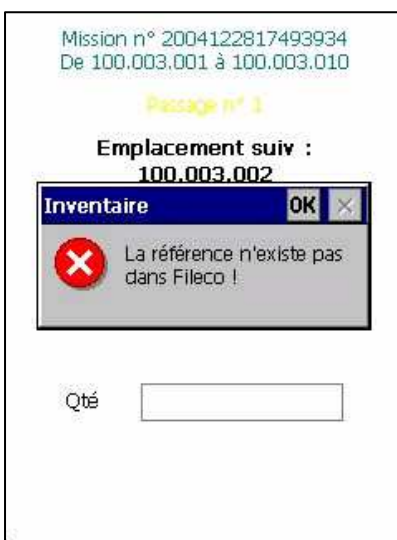

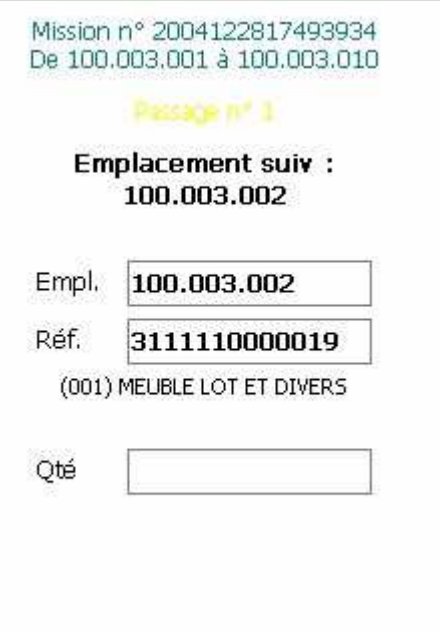

Si la référence scannée n'existe pas dans FiLogistic, alors le message d'erreur ci-contre est affiché. Vérifiez le code à barres et le cas échéant vérifiez l'article dans FiLogistic.

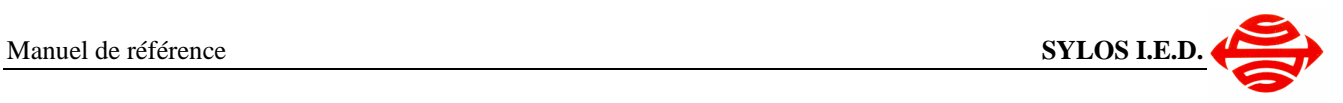

Enfin vous devez saisir la quantité inventoriée comme ci-contre puis valider par la touche « ENT ».

La référence est alors inventoriée et vous passez à l'inventaire de la référence suivante.

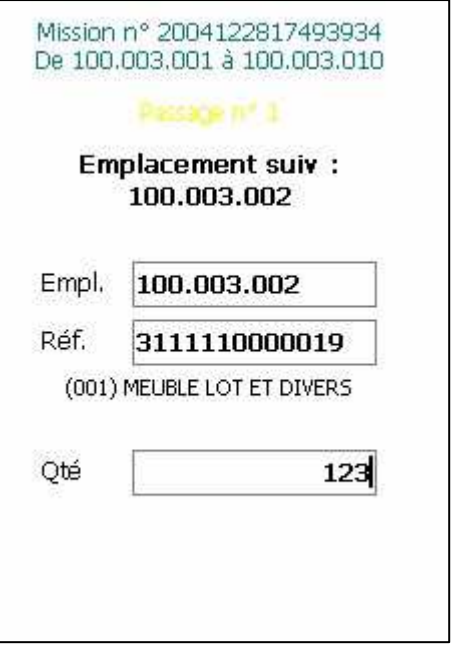

En cas d'erreur : A tout moment, il est possible de re-scanner l'emplacement et la référence pour saisir à nouveau la quantité. Cette action annule et remplace le comptage précédent.

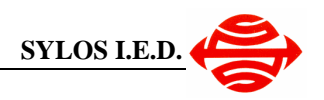

#### **3.3.3 Annuler la saisie en cours**

Lorsque vous avez saisi des éléments dans les zones « Empl. », « Ref. » et « Qté » et que vous n'avez pas encore validé, vous pouvez annuler la saisie en appuyant sur la touche « ESC »

Appuyez sur « ENT » pour confirmer l'annulation et ainsi ne pas enregistrer la saisie encours ou appuyer sur « TAB » puis « ENT » pour continuer la saisie.

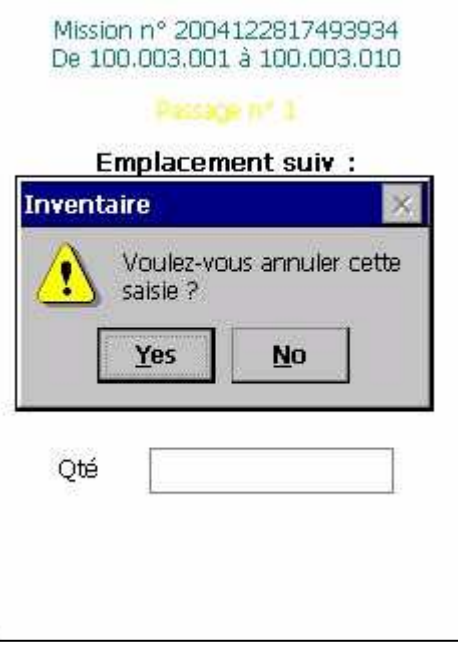

#### **3.3.4 Sortir temporairement de l'inventaire**

Pour sortir de l'inventaire, il faut utiliser la touche « ESC ». Un message demande alors de confirmer la sortie comme dans le message ci-contre.

- Utilisez ensuite la touche « ENT » pour valider la sortie
- Utilisez les touches « TAB » (pour se positionner sur le bouton « No ») puis « ENT » pour rester sur l'inventaire.

Cette sortie ne termine pas la mission d'inventaire, elle pourra être poursuivie à tout moment.

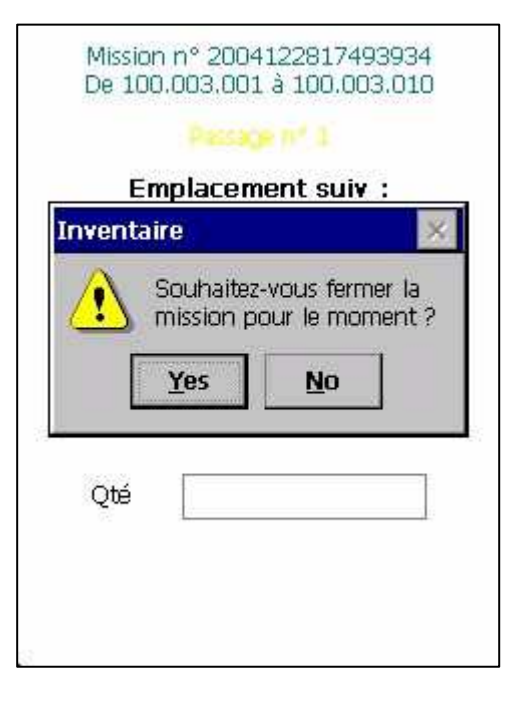

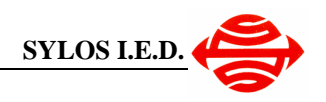

#### **3.3.5 Terminer l'inventaire**

Il faut terminer la mission d'inventaire lorsque tous les emplacements de la mission ont été comptabilisés afin de pouvoir faire ensuite la validation des saisies dans FiLogistic.

Pour terminer l'inventaire appuyer sur la touche « ENT » lorsque vous êtes positionné sur la zone « Empl. »

Un premier message vous demande de confirmer la sortie de l'inventaire, comme ci-contre :

- Utilisez la touche « ENT » pour valider la sortie.
- Utilisez les touches « TAB » puis « ENT » pour rester sur l'inventaire.

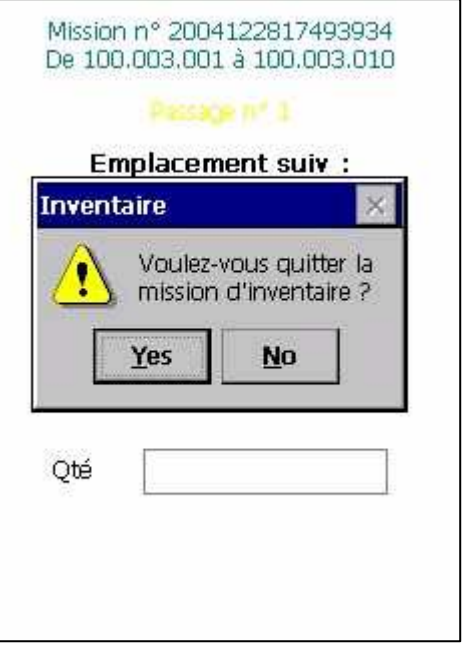

Si vous avez confirmé la sortie, un second message s'affiche vous demandant si vous souhaitez clôturer la saisie de la mission d'inventaire :

- Utilisez les touches « TAB » puis « ENT » pour confirmer la fin de la saisie. Attention, dans ce cas, vous ne pourrez plus revenir sur la saisie de cette mission d'inventaire.
- Utilisez la touche « ENT » pour sortir sans finir la saisie (cette opération est équivalente à l'utilisation de la touche « ESC » décrite précédemment)

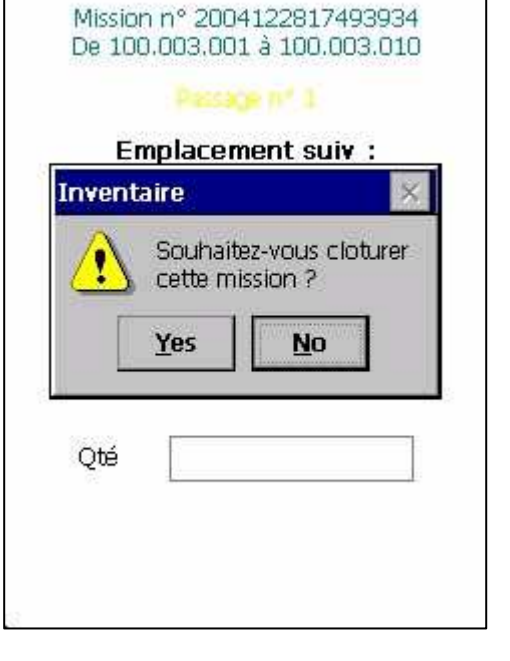

 $\overline{a}$ 

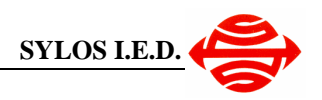

 $\vee$ 

۵l

### **3.4 Mouvement de stock**

Dans le menu de FiLogisticWifi, positionnez-vous sur la fonction « Mouvement » puis validez par la touche « ENT ». Vous accédez à la fenêtre ci-contre.

L'entrepôt par défaut est présélectionné, mais vous pouvez sélectionner un autre dépôt en utilisant les flèches haut (touche « **1** ») ou bas (touche « **7** »).

Validez en appuyant sur la touche « **ENT** » pour accéder à la fenêtre de saisie d'un mouvement (ci-dessous).

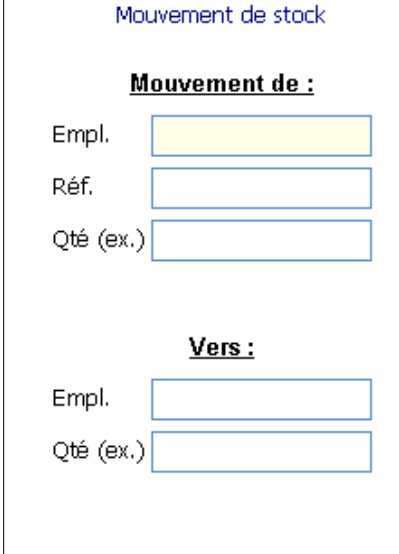

Scannez un emplacement (ou saisissez le).

Si l'emplacement n'est pas correct, le message ci-dessous est affiché :

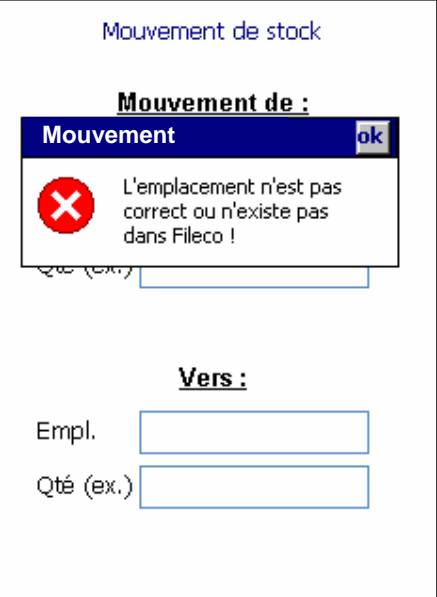

Mouvement de stock

Mouvement de :

DEPOT SOLDE

DEPOT S.A.V.

DEPOT PRINCIPAL

Entrepôt

**DEPOT RETOUR DE FOIR** 

**Annuler** 

Sélection de l'entrepot

OK

Code  $\mathbb{Q}^*$ 

 $|1$ 

 $\vert$ <sub>2</sub>

 $\overline{\mathbf{3}}$ 

l4

Dans le cas contraire, vous pouvez scanner la référence (ou saisir le code EAN)

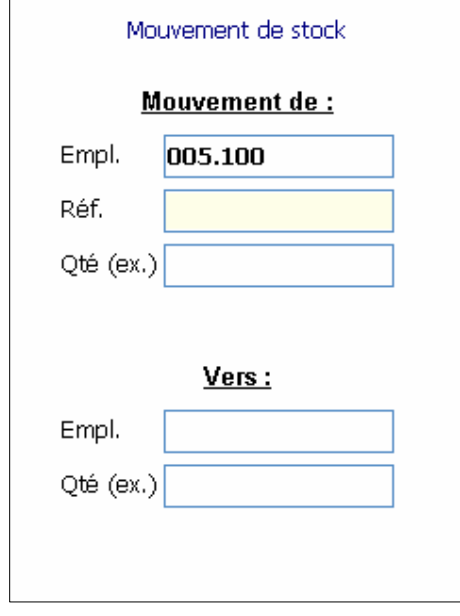

**Remarque** : Un mouvement ne peut pas être effectué si l'emplacement est en inventaire ou si la référence est en préparation sur un ordre de préparation. Un message apparaît dans ces 2 cas indiquant que le mouvement est impossible.

Dans le cas d'une mauvaise saisie ou d'une référence qui n'existe pas à l'emplacement indiqué précédemment, le message ci-contre est affiché.

Dans ce cas le mouvement ne peut pas être effectué.

Si la référence est correcte, alors vous pouvez saisir la quantité à mouvementer.

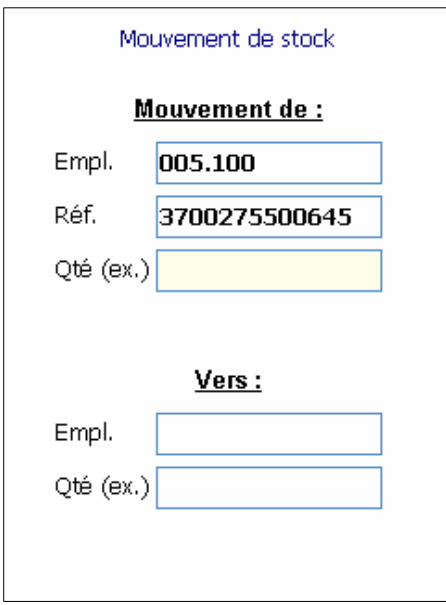

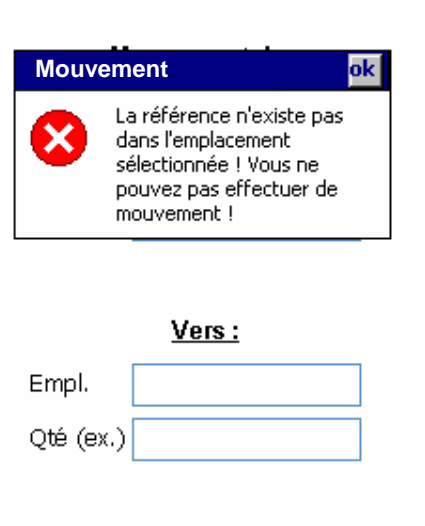

Mouvement de stock

Mouvement de:

Vous ne pouvez pas mouvementer plus que le stock physique =  $100$ 

 $\overline{\mathsf{ok}}$ 

Mouvement de stock

Si vous saisissez une quantité supérieure à la quantité en stock dans l'emplacement, un message vous averti de l'erreur et vous indique le stock enregistré (toute erreur de stock physique est à corriger directement dans FiLogistic).

Vous allez maintenant saisir l'emplace destination puis la quantité (par défaut, la départ). Puis validez pour terminer le mouvem

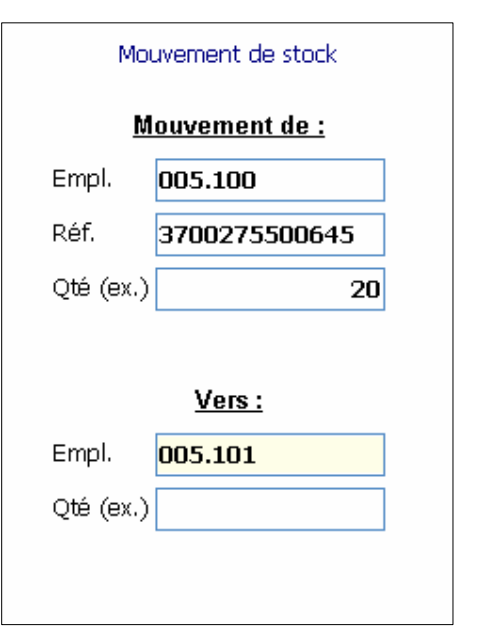

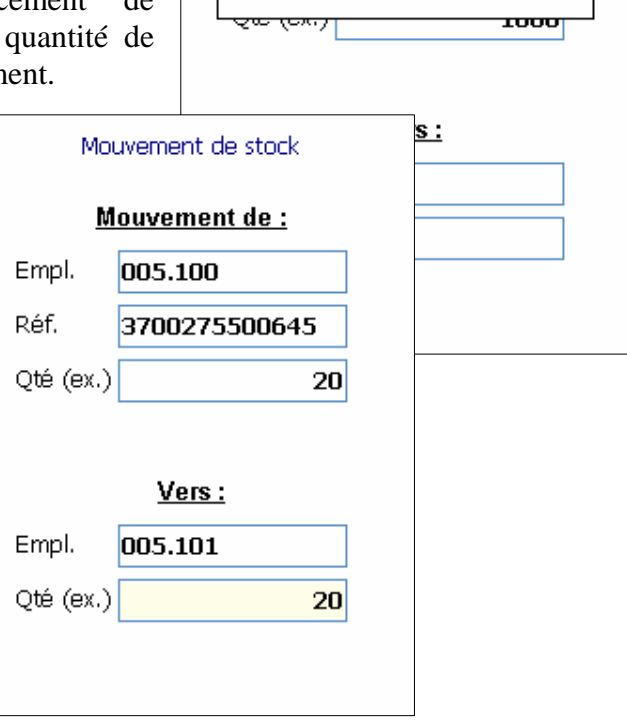

**Mouvement** 

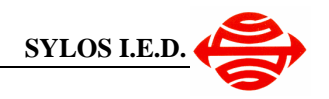

**Remarque** : Vous pouvez saisir une quantité inférieure à la quantité de départ et à ce moment boucler sur l'emplacement de destination afin de répartir la marchandise dans plusieurs emplacements.

Lorsque le mouvement est validé, vous retournez sur l'écran de départ afin d'effectuer un nouveau mouvement.

Appuyez sur « ENT » pour sortir.

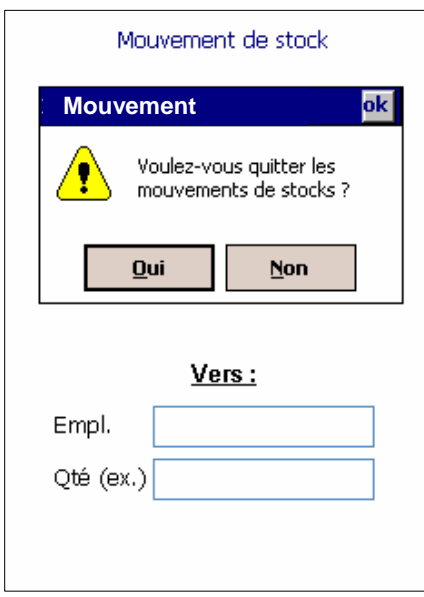

# Mouvement de stock Mouvement de: Empl. Réf. Qté (ex.) Vers: Empl. Qté (ex.)

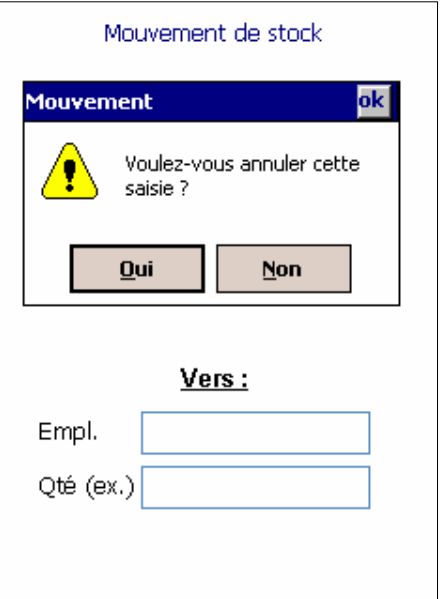

**Remarque** :

En cours de saisie, pour annuler, appuyez sur la touche « ESC ». Répondez Oui en appuyant sur « ENT » pour ne pas valider le mouvement.

**Attention** : Toute référence en cours de mouvement sur un emplacement ne peut pas être sélectionnée dans une préparation (création d'un ordre de préparation et/ou lancement de vague) tant que le mouvement de stock n'est pas terminé.

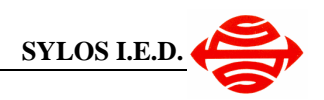

### **3.5 Répartition depuis le quai d'arrivée**

Sélectionnez l'option « Répartition Quai Arrivé », choisissez l'entrepôt concerné (les touches haut « 1 » et bas « 7 » permettent de défiler dans la liste).

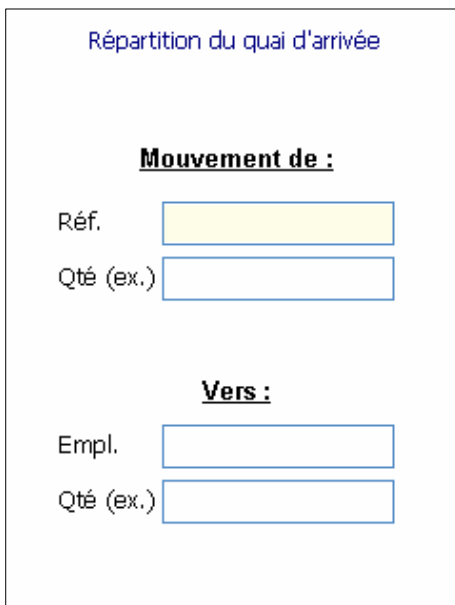

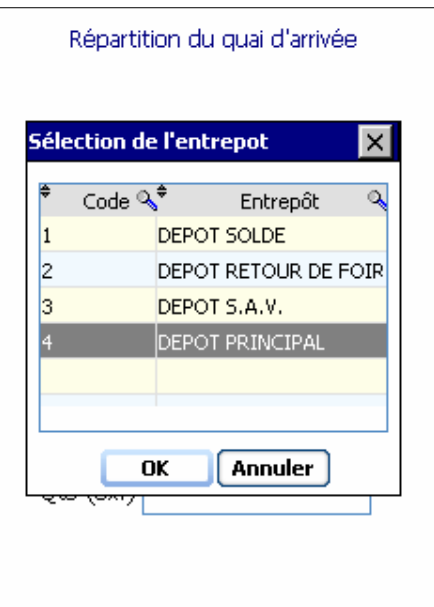

Le principe est exactement le même que pour les mouvements de stock, si ce n'est que vous n'avez pas à sélectionner l'emplacement de départ puisqu'il s'agit du quai de départ de l'entrepôt.

Lorsque la référence n'est pas présente sur le quai de départ le message ci-contre apparaît.

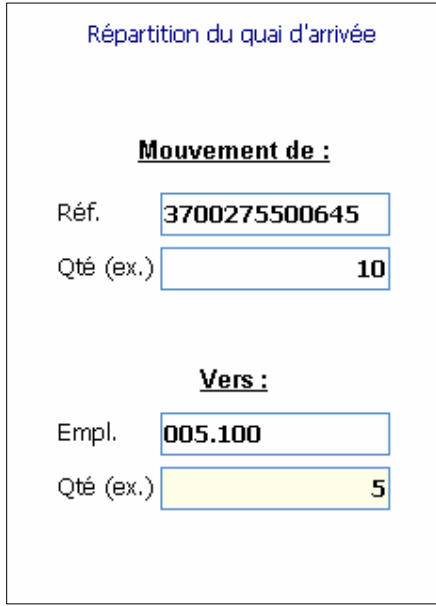

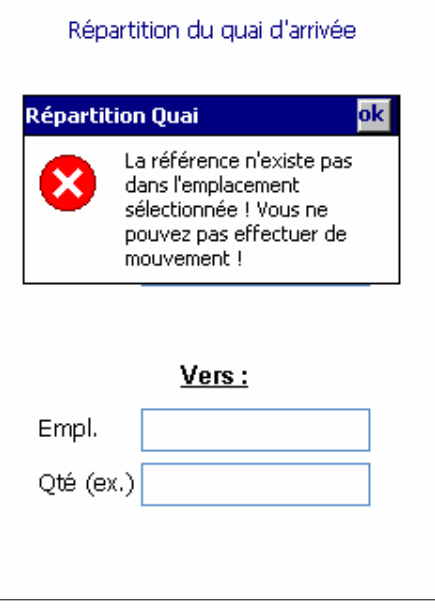

La répartition peut se faire sur plusieurs emplacements en indiquant une quantité dans l'emplacement de destination inférieure à la quantité sur le quai. Ainsi le programme bouclera sur l'emplacement de destination

### **3.6 Réception de commandes fournisseurs**

Positionnez-vous sur l'option « Réception » sur le menu général pour effectuer une nouvelle réception fournisseur.

Sélectionnez l'entrepôt de réception (fenêtre ci-contre) puis le fournisseur que vous souhaitez réceptionner (fenêtre ci-dessous)

ल

Réception de commande fournisseur

Sélection du fournisseur

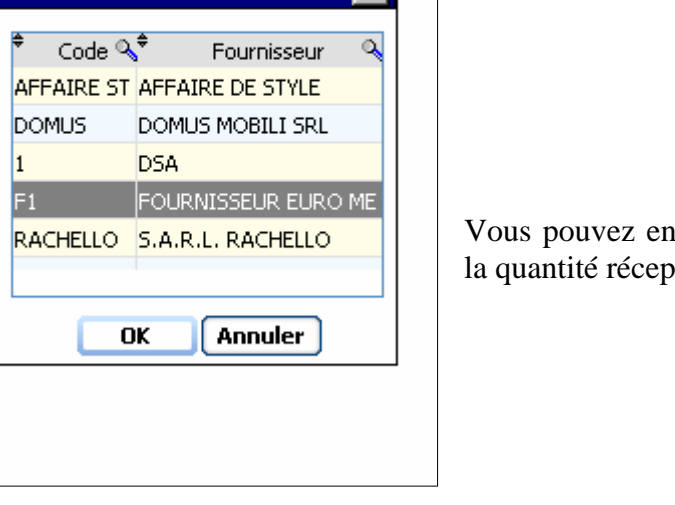

Si la référence n'existe pas dans les commandes du fournisseur, un message d'erreur (ci-dessous) vous indique que vous ne pouvez par effectuer la réception.

La marchandise réceptionnée est automatiquement placée sur le quai d'arrivée de l'entrepôt.

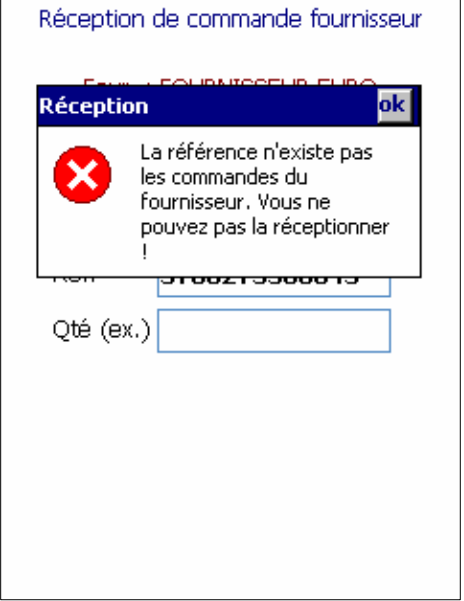

**Remarque** : Vous pouvez réceptionner plusieurs fois la même référence (les quantités réceptionnées se cumuleront sur le bon de réception).

**Réception** 

Vous pouvez également réceptionner plus que la quantité commandée, mais un message vous demande de confirmer (ci-contre).

Attention, quantité reçue

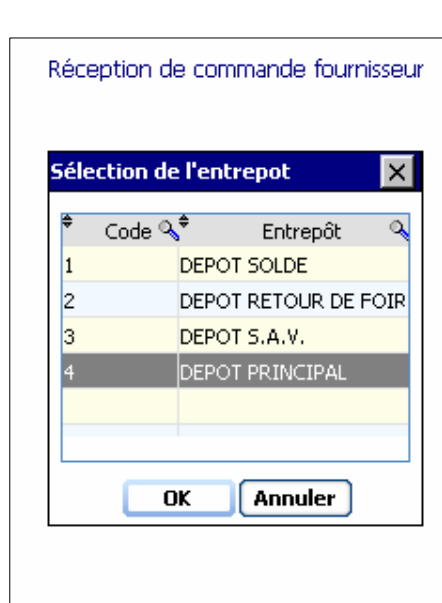

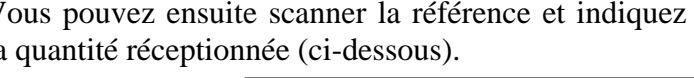

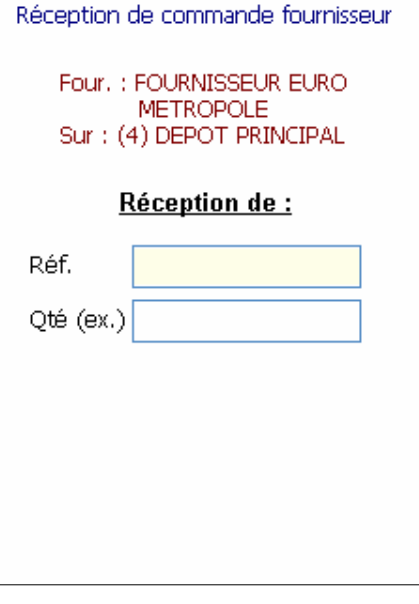

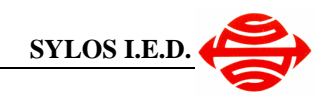

 $\overline{\mathsf{ok}}$ 

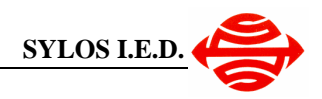

### **3.7 Préparation de commande**

Positionnez-vous sur l'option « Préparation » pour débuter le ramassage des ordres de préparation.

Sélectionnez l'entrepôt sur lequel vous souhaitez effectuer une préparation. L'ordre de préparation sera automatiquement récupéré en fonction des affectations et des priorités définies par le chef d'atelier.

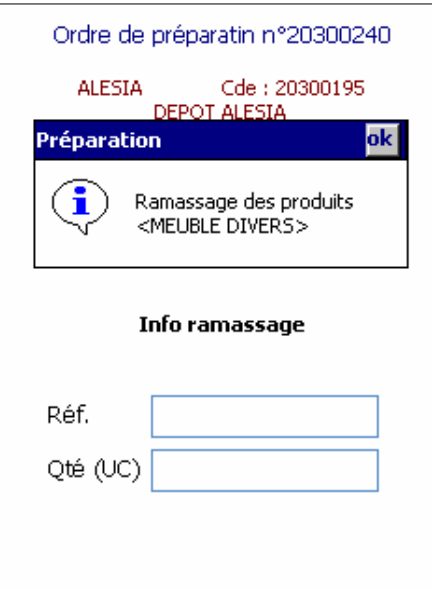

Scanner le code barre de la référence. Si la référence n'est pas celle attendue, le message cidessous apparaît.

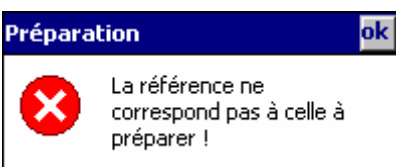

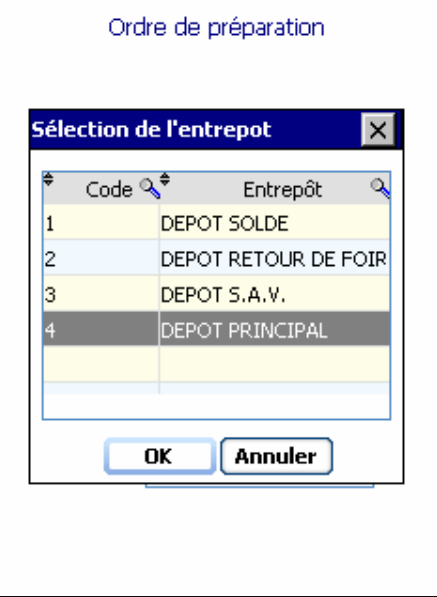

Le type d'article est affiché automatiquement (« Meuble Divers » dans l'exemple ci-contre) puis la préparation peut commencer.

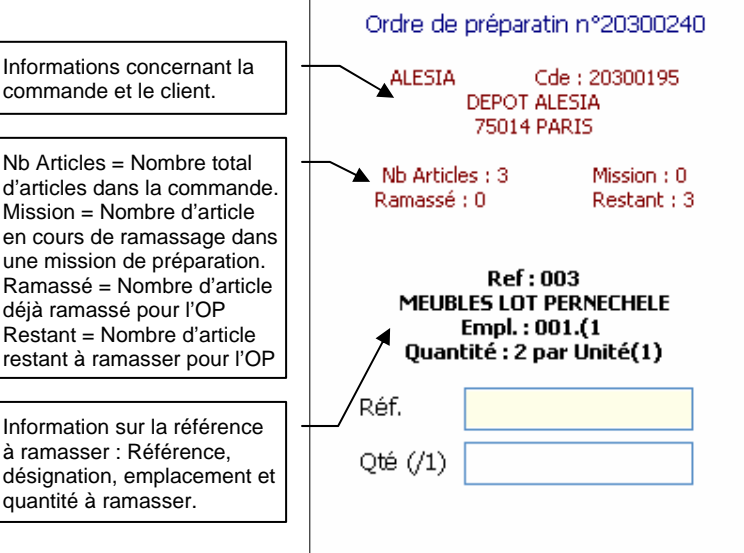

Saisissez ensuite la quantité. Si elle est supérieure à la quantité commandée, alors un message demande confirmation (ci-contre). Lorsque tous les articles sont ramassés, le message ci-dessous s'affiche, puis vous retournez au menu principal de l'application.

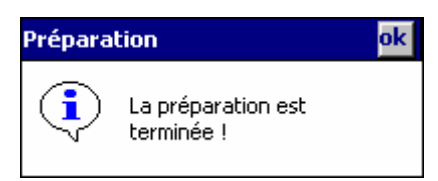

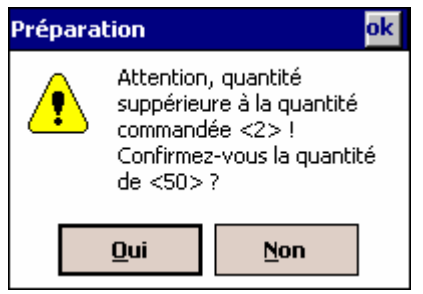

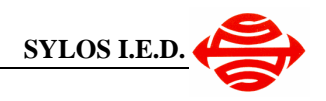

#### **3.7.1 Rupture sur une référence**

Etant donné que les stocks sont gérés par FiLogistic et que les ordres de préparation sont générés en fonction des stocks disponibles, il ne devrait pas y avoir de rupture. Cependant, le cas peut se produire dans certaines circonstances : Marchandises abîmées, réapprovisionnement théorique mais non effectué physiquement, …

Si vous indiquez une quantité inférieure à la quantité commandée, le message ci-contre est affiché.

Répondez « Oui », si vous souhaitez à nouveau faire un passage pour ramasser cette référence (la référence peut ne pas avoir été réapprovisionnée). Indiquez « Non » dans le cas d'une rupture réelle de stock.

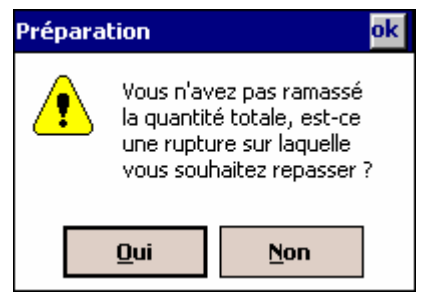

Si vous avez indiqué « Oui », en fin de préparation, les références en ruptures seront à nouveau affichées afin que vous puissiez les préparer.

#### **3.7.2 Articles en mission de préparation**

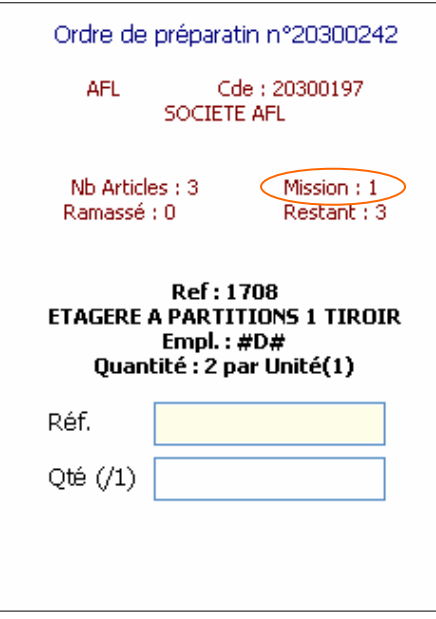

Lorsqu'un ordre de préparation est ramassé et qu'il y a des articles dans une mission de préparation qui n'est pas terminée, le nombre d'articles contenus dans la mission de préparation est affiché.

A la fin de la préparation, le message ci-contre est affiché :

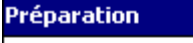

L'ordre de préparation en cours à fait l'objet d'une mission de préparation ! vous allez maintenant ramasser les articles liés à l cette mission sur le quai.

ok

Tous les articles de la mission qui sont ramassés sont sur le quai de départ et peuvent être préparés. Ils sont indiqués sur l'emplacement quai de départ : « #D# ».

Lorsque la mission n'est pas terminée, le message ci-contre est affiché.

Vous allez temporairement sortir de l'ordre de préparation et vous ne pourrez y rentrer que lorsque la mission sera terminée. Vous pourrez alors préparer la suite des articles de l'OP.

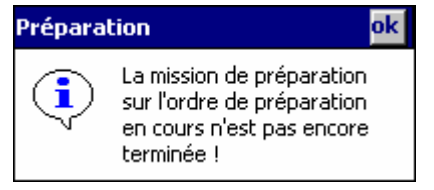

#### Préparation

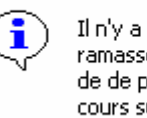

Il n'y a plus de ligne à ramasser, mais un mission de de préparation est en cours sur l'OP

 $\overline{\mathsf{ok}}$ 

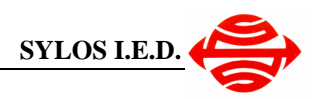

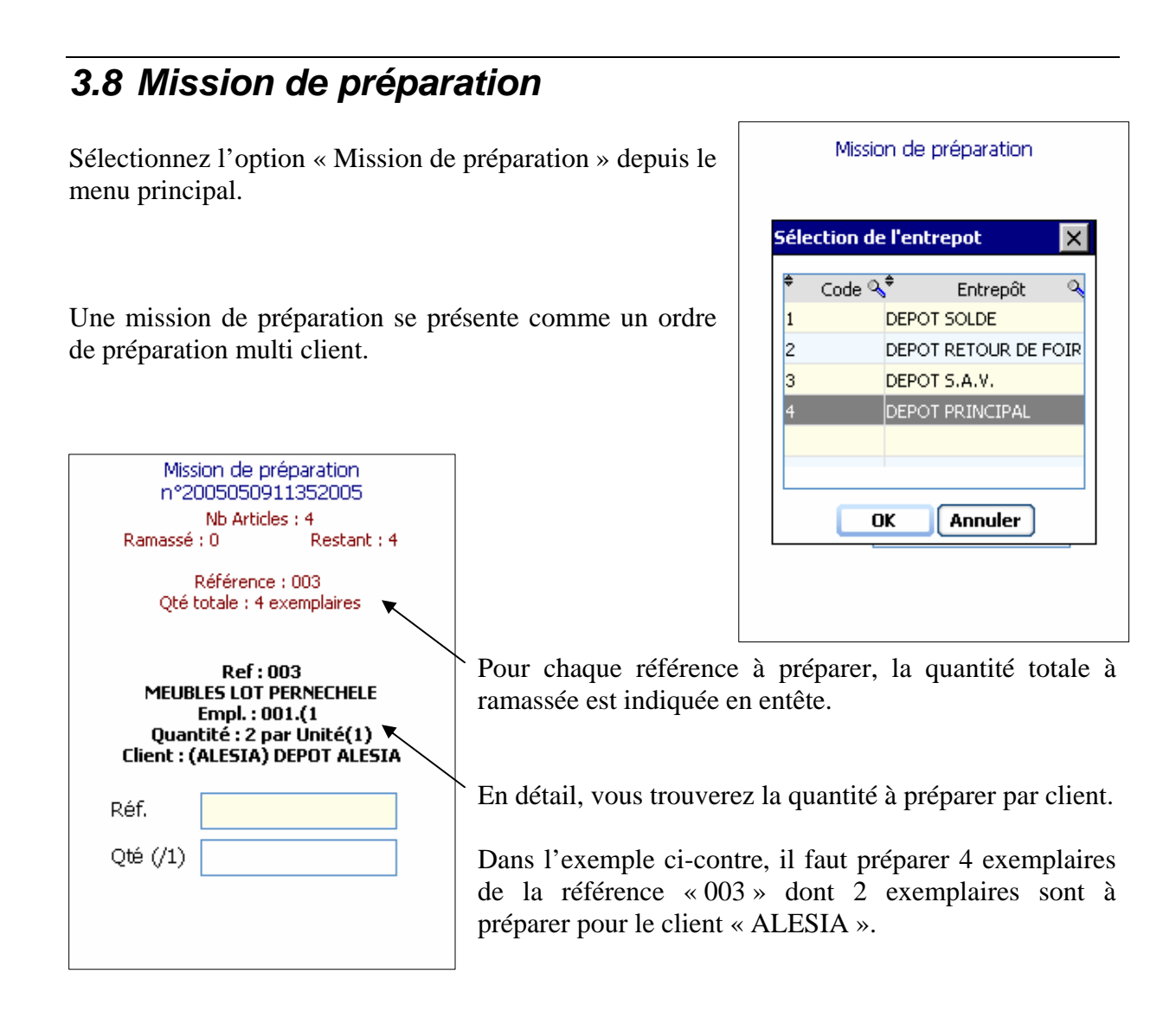

Pour toutes les autres fonctionnalités, reportez-vous à la partie précédente « Préparation de commande ».

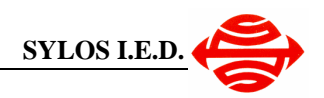

### **3.9 Livraison**

Sélectionnez l'option « Livraison » dans le menu principal de l'application.

Vous devez ensuite sélectionner le transporteur (utilisez les touches « 1 » et « 7 » pour respectivement monter et descendre dans la liste).

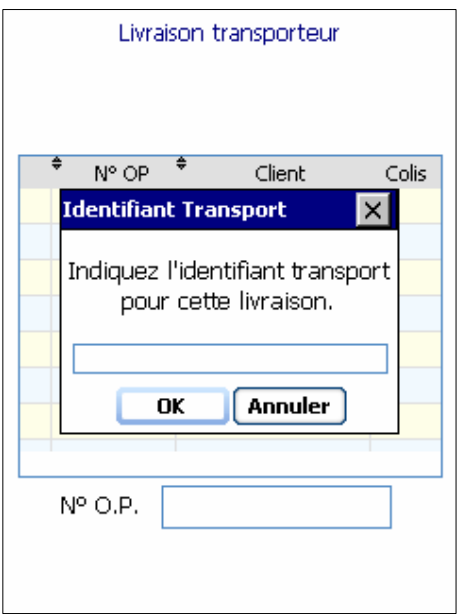

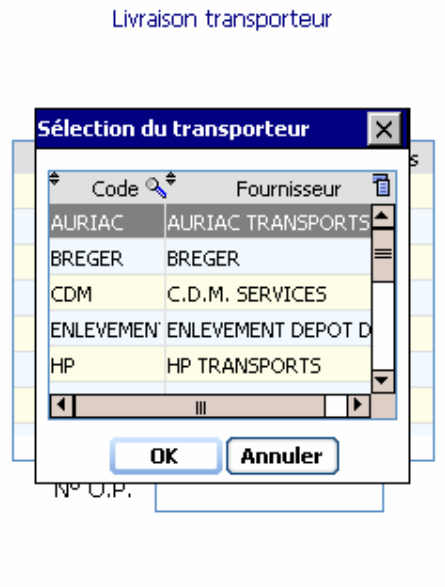

Indiquez ensuite l'identifiant transport. Ce numéro peut être la plaque d'immatriculation du camion ou encore un numéro attribué par le transporteur pour l'affrètement du camion.

Ce numéro est utilisé pour différencier les chargeurs dans le cas où plusieurs camions du même transporteur se présenteraient en même temps sur le quai.

Tous les ordres de préparation en attente de livraison pour ce transporteur sont alors affichés.

Scannez (ou saisissez) chaque OP que vous allez charger dans le camion du transporteur.

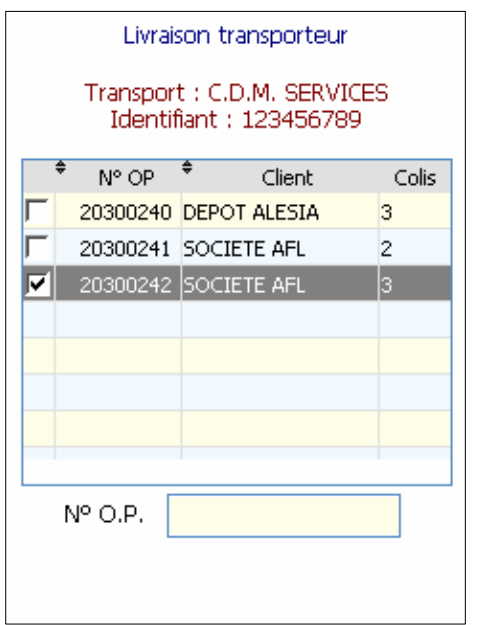

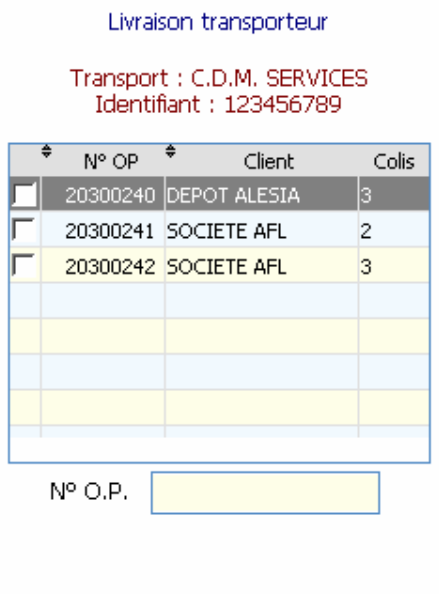

La liste se positionne automatiquement sur l'OP qui vous indique le nombre de colis pour le client.

Une fois la livraison terminée, validez pour éditer les bons de livraison à remettre au transporteur.

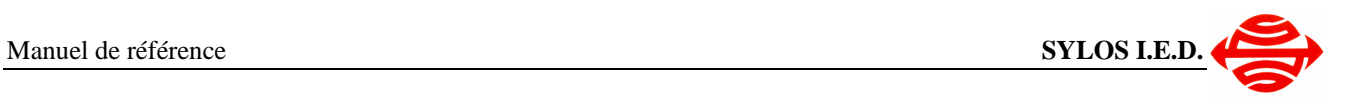

# **4 Eteindre le terminal**

Pour éteindre le terminal en toute sécurité, il faut vous positionner sur le menu principal et choisir l'option 9 pour Eteindre.

Le terminal s'éteint alors automatiquement.

Vous pouvez alors le mettre en charge à condition que le temps de charge soit au minimum de 30 minutes.

Pour allumer le terminal vous utiliserez la touche qui vous ramène directement sur le menu principal.

(Remarque cette même touche permet également d'éteindre le terminal. Il faut la maintenir enfoncée pendant 5 secondes)

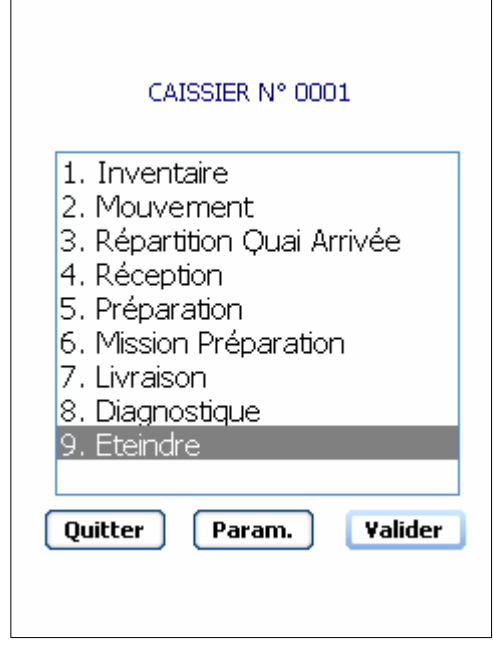

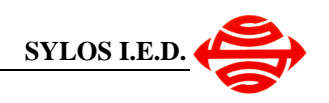

# **5 Diagnostique de la connexion**

L'outil de diagnostique permet de tester la communication avec les hubs Wifi afin de vérifier la qualité de signal et la transmission.

Depuis le menu général, tapez « 8 » pour vous positionner sur « Diagnostique » puis validez par la touche « ENT ».

L'application « Aironet Client Utility » est alors démarrée comme présenté ci-dessous.

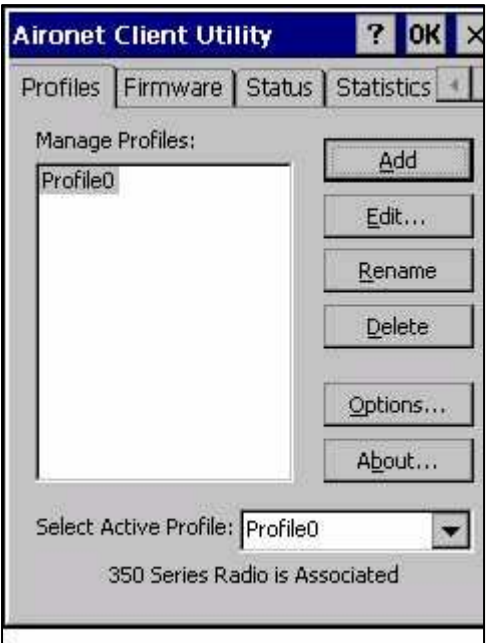

Pour fermer l'application de diagnostique, cliquez sur le bouton « OK » en haut à droite de la fenêtre à l'aide du stylet.

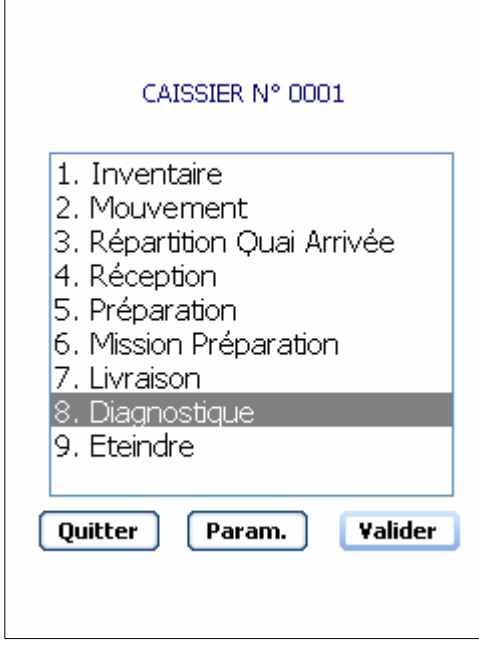

Positionnez-vous sur l'onglet « Status », comme présenté dans l'écran ci-dessous afin de visualiser la puissance du signal Wifi et sa qualité. Vous pouvez également vérifier l'adresse IP du terminal.

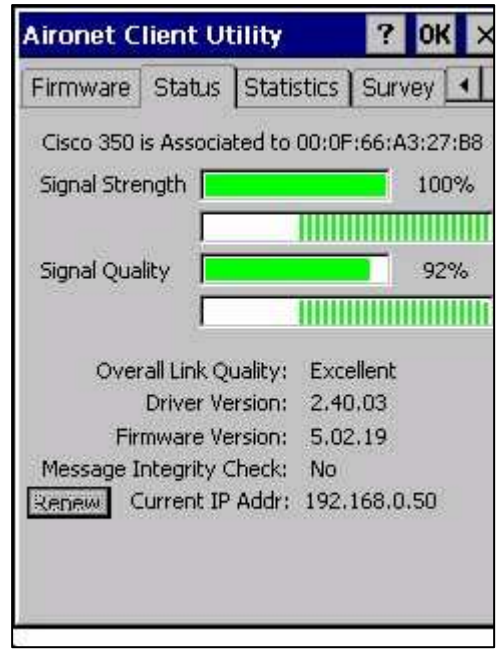

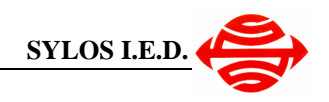

# **6 Reconfiguration automatique du terminal**

En cas de décharge complète des appareils ou, dans certain cas, si l'appareil n'est pas utilisé pendant une très longue période, vous serez peut-être amené à effectuer une réinitialisation du terminal.

La procédure suivante décrie ce processus de reconfiguration automatique.

#### **6.1 Retour au système d'exploitation**  Depuis le menu principal ci-contre, appuyez sur la CAISSIER N° 0001 touche « **ESC** ». Le message ci-dessous vous invite à confirmer la sortie. 1. Inventaire 2. Mouvement 3. Répartition Ouai Arrivée 4. Réception **Fileco Wifi** ok 5. Préparation 6. Mission Préparation Voulez-vous fermer 7. Livraison l'application Fileco Wifi? 8. Diagnostique 9. Eteindre **Oui Non Ouitter** Param. Valider 6. Mission Préparation 7. Livraison 8. Diagnostique 9. Eteindre Quitter Param. Valider Recycle Bin! Pocket Word My Computer Internet Appuyez sur les touches « TAB » puis « ENT » pour Explorer confirmer la sortie. L'écran ci-contre apparaît alors. Inbox Demarrage **Remarque :** Vous pouvez retourner au menu principal en double-cliquant à l'aide du stylet sur l'icône My **Documents** Démarrage.

M

日 受之 | 國 | 第9:34 AM

**A**Start

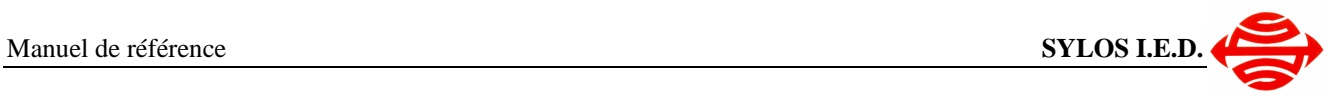

### **6.2 Réinitialisation du terminal**

Cliquez sur le bouton « **Start** » en bas à gauche de l'écran puis sur « **Run** ». La fenêtre ci-contre est alors affichée.

Cliquez sur le bouton « **Browse…** » pour rechercher le programme de réinitialisation via la fenêtre ci-dessous.

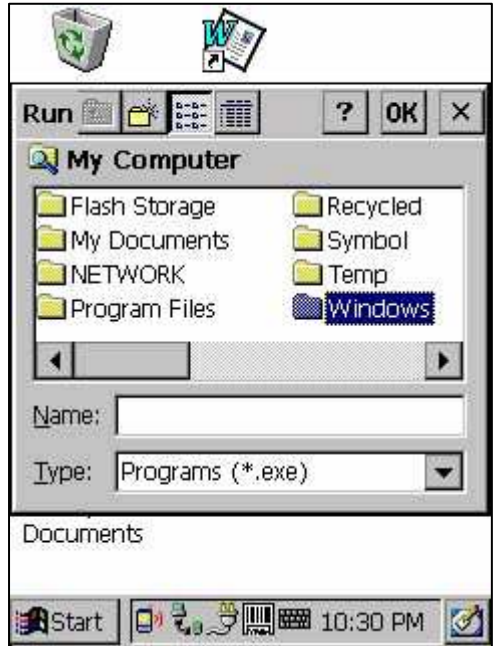

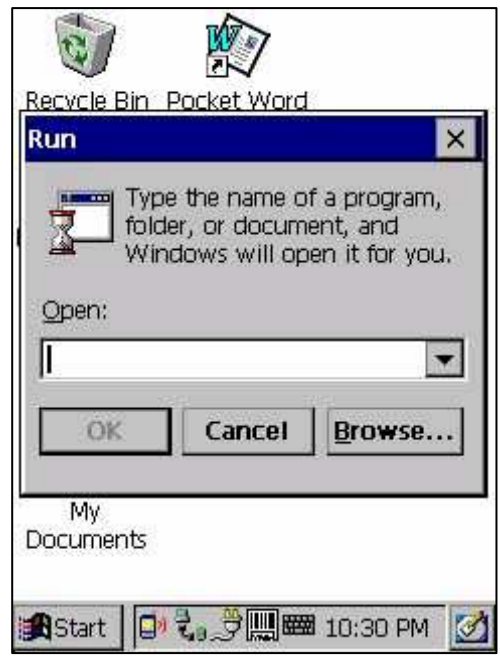

Double-cliquez sur le dossier « **Windows** » pour l'ouvrir et rechercher le programme « **UpdateMode** »

Sélectionnez-le et cliquez sur le bouton « **OK** » en haut à droite de la fenêtre pour revenir à la fenêtre Run cidessous.

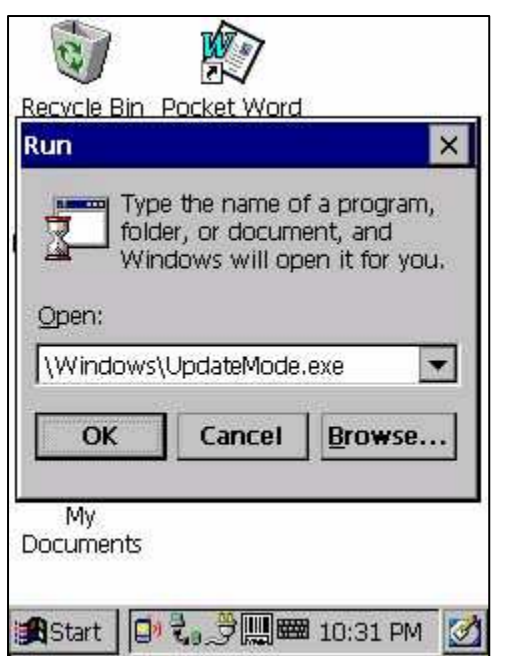

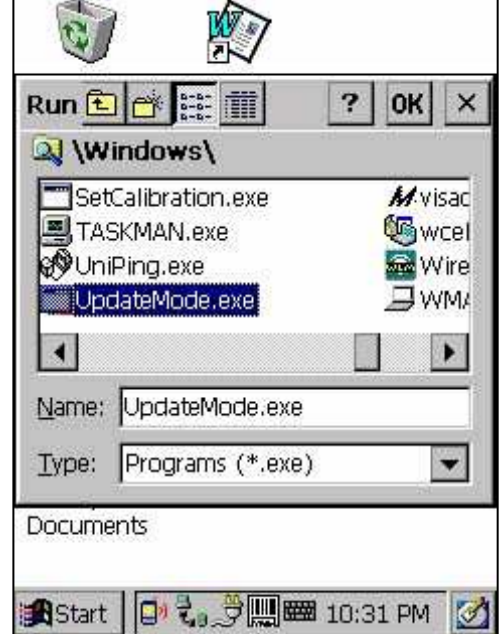

Cliquez sur « **OK** » pour lancer l'application cidessous.

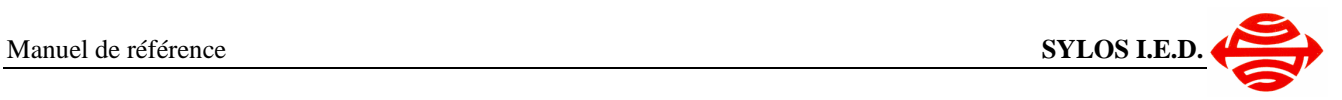

Maintenez la touche « **0** » **enfoncée** et cliquez en même temps sur le bouton « **Proceed** ». Le terminal va alors s'éteindre et se relancer automatiquement. Le menu ci-dessous va alors être affiché.

.................................. PT930SA BootLoader Ver.1.14 .................................. .................................. PT930SA BootLoader option (1).Ethernet Image Update (2).OS Image Update (3).BootLoader Update (4).Seriaal Port Image Update (5).Jump to WinCE (6).Flash Erase (7).Cold Start .................................. Choice :

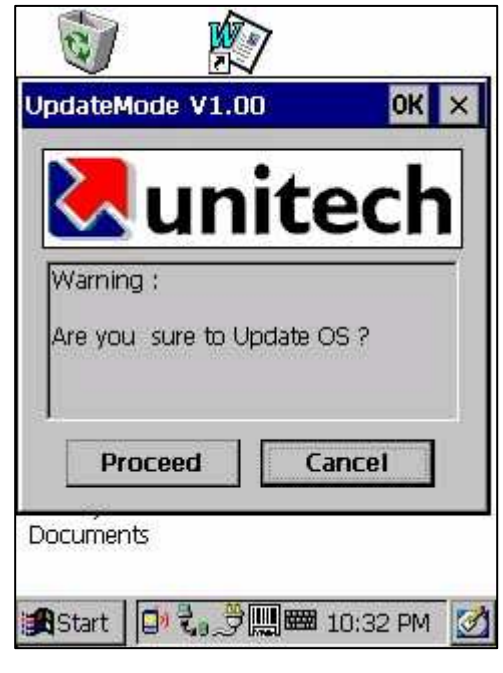

Appuyez sur la touche « **7** » pour effectuer la réinitialisation du terminal.

Le terminal va redémarrer.

**Remarque** : Dans ce menu, si vous choisissez l'option « 5 » vous retournez au système d'exploitation sans avoir réinitialisé le terminal.

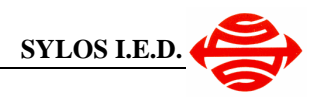

### **6.3 Reconfiguration automatique**

Après la réinitialisation, vous devez suivre les étapes ci-dessous pour effectuer la reconfiguration automatique du terminal

#### **6.3.1 Calibrage du stylet**

Le calibrage s'effectue en positionnant le **stylet sur la croix** présentée à l'écran, au centre puis au quatre coins de l'écran.

Il faut maintenir le stylet pendant environ 1 seconde sur la croix puis l'enlever afin de passer à l'étape suivante.

ᆤ

Carefully press and briefly hold stylus

on the center of the target.<br>Repeat as the target moves

around the screen

Press the Esc key to cancel.

Carefully press and briefly hold stylus on the center of the target.<br>Repeat as the target moves around the screen Press the Esc key to cancel.

Carefully press and briefly hold stylus on the center of the target.<br>Repeat as the target moves<br>around the screen. Press the Esc key to cancel.

Carefully press and briefly hold stylus on the center of the target. Repeat as the target moves around the screen. Press the Esc key to cancel.

New calibration settings have been measured. Press the Enter key to accent. the new settings. Press the Esc key to keep the old settings.

Carefully press and briefly hold stylus

on the center of the target.<br>Repeat as the target moves

around the screen

Press the Esc key to cancel.

Enfin le dernier écran vous demande de valider par la touche « **ENT** ».

┽

### **6.3.2 Paramétrage des dates et heures**

L'écran de propriété « Date/Time » doit ensuite s'afficher comme ci-contre.

Il se peut qu'une fenêtre « Cisco Wireless Lan Adapter » vienne s'afficher par-dessus cet écran. Dans ce cas, vous devez faire apparaître l'écran de date en cliquant sur le petit calendrier dans la barre des taches située en bas de l'écran.

Vous pouvez configurer la date et l'heure si vous le souhaitez, mais ce n'est pas nécessaire. Cliquez sur le bouton « **OK** » en haut à droite de la fenêtre pour continuer.

#### **6.3.3 Configuration automatique**

La fenêtre ci-contre va ensuite s'afficher pendant quelques secondes puis disparaître automatiquement.

Patientez ensuite jusqu'à l'affichage de la fenêtre cidessous.

 $\times$ **Confirm File Replace** The file "\Windows\ccleanup.dll" is hidden, read-only, or a system file. Would you like to replace the existing file? Yes Yes To All **No** No To All Cancel

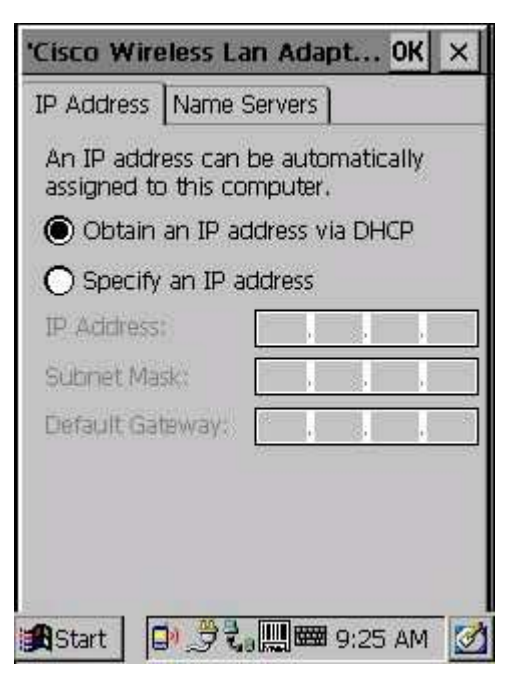

Cliquez sur le bouton « **Yes To All** ».

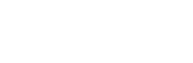

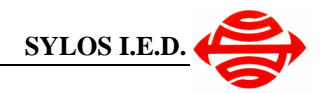

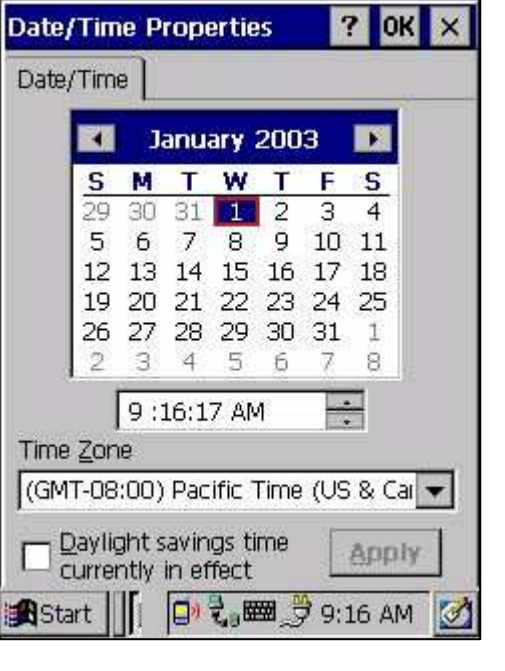

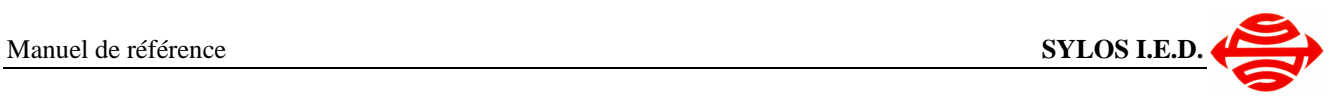

Patientez pendant l'installation des éléments Cisco et appuyez ensuite sur le bouton « **OK** » comme dans la fenêtre ci-contre.

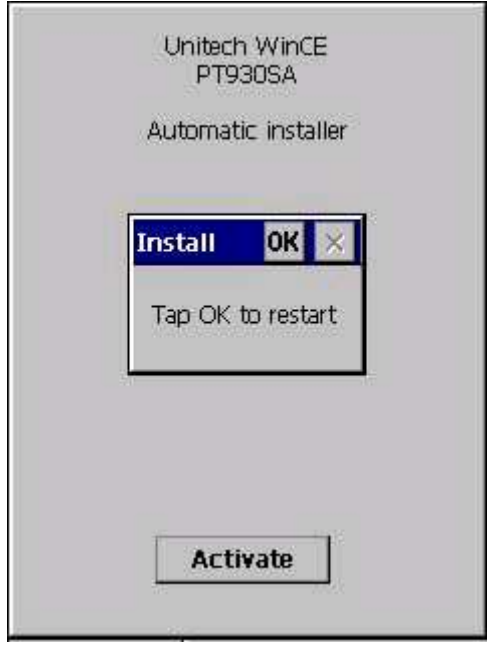

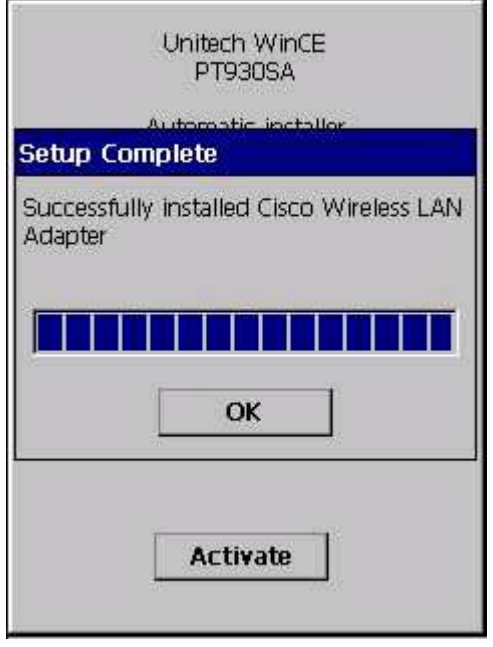

Enfin le programme de reconfiguration vous demande d'appuyer sur « **OK** » en haut à droite de la petite fenêtre pour relancer une dernière fois le terminal.

Le redémarrage vous amène sur le menu principal.

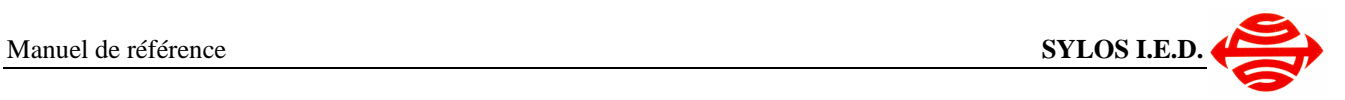

#### **6.3.4 Réinstallation de FiLogisticWifi**

Pour ce faire, vous devez connecter un socle de chargement au PC. Allumer l'appareil portable puis le mettre dans le socle de chargement. La connexion au PC s'effectue. Lancez sur le PC la procédure d'installation de FiLogisticWifi.

Suivez les instructions affichées sur l'écran du PC.

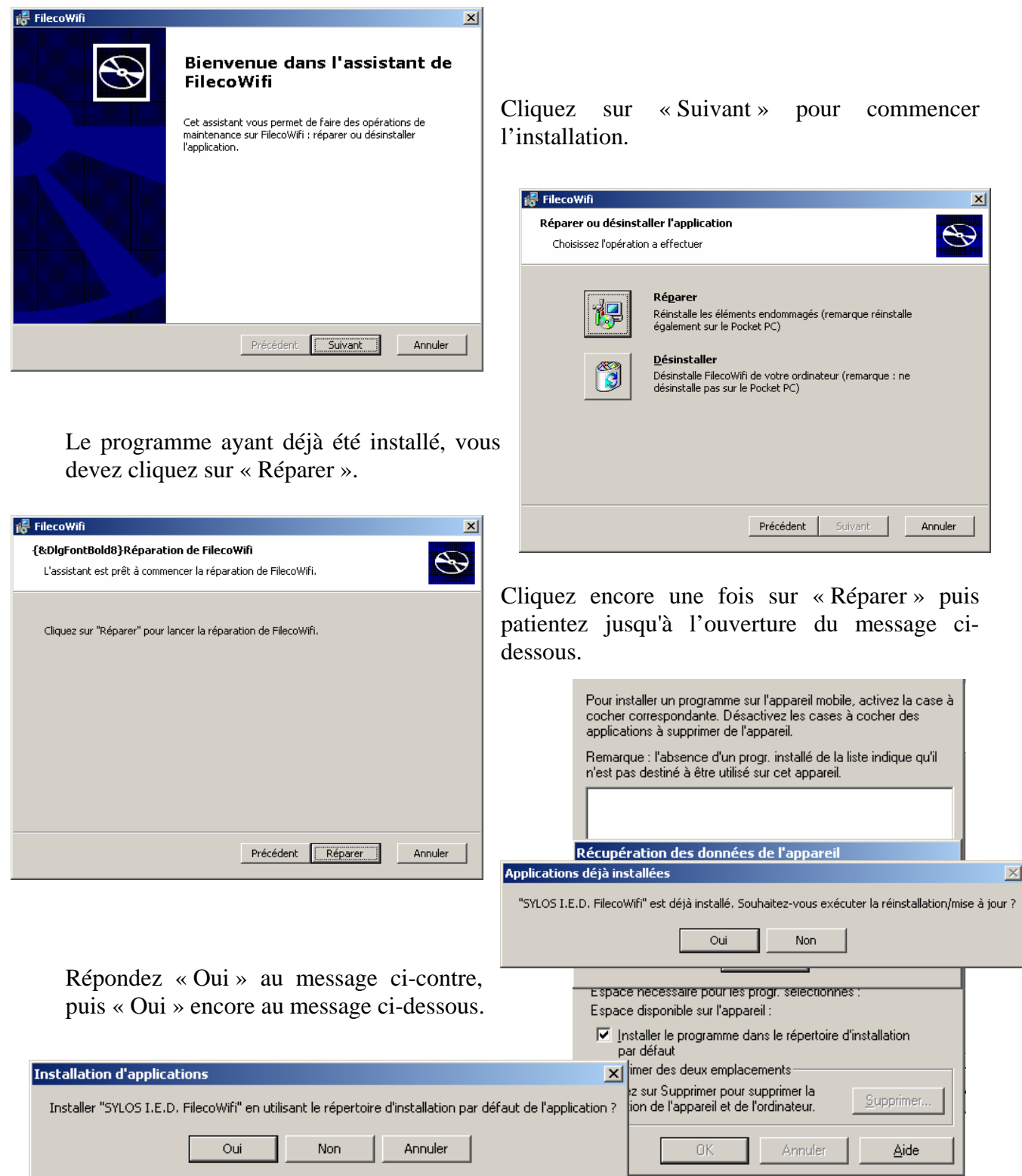

Réf : \\Sylos-data\doc\FilecoWifi\Doc\MR-PDA-1.02.doc Page 30 / 35

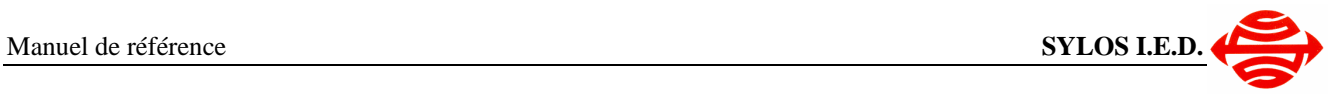

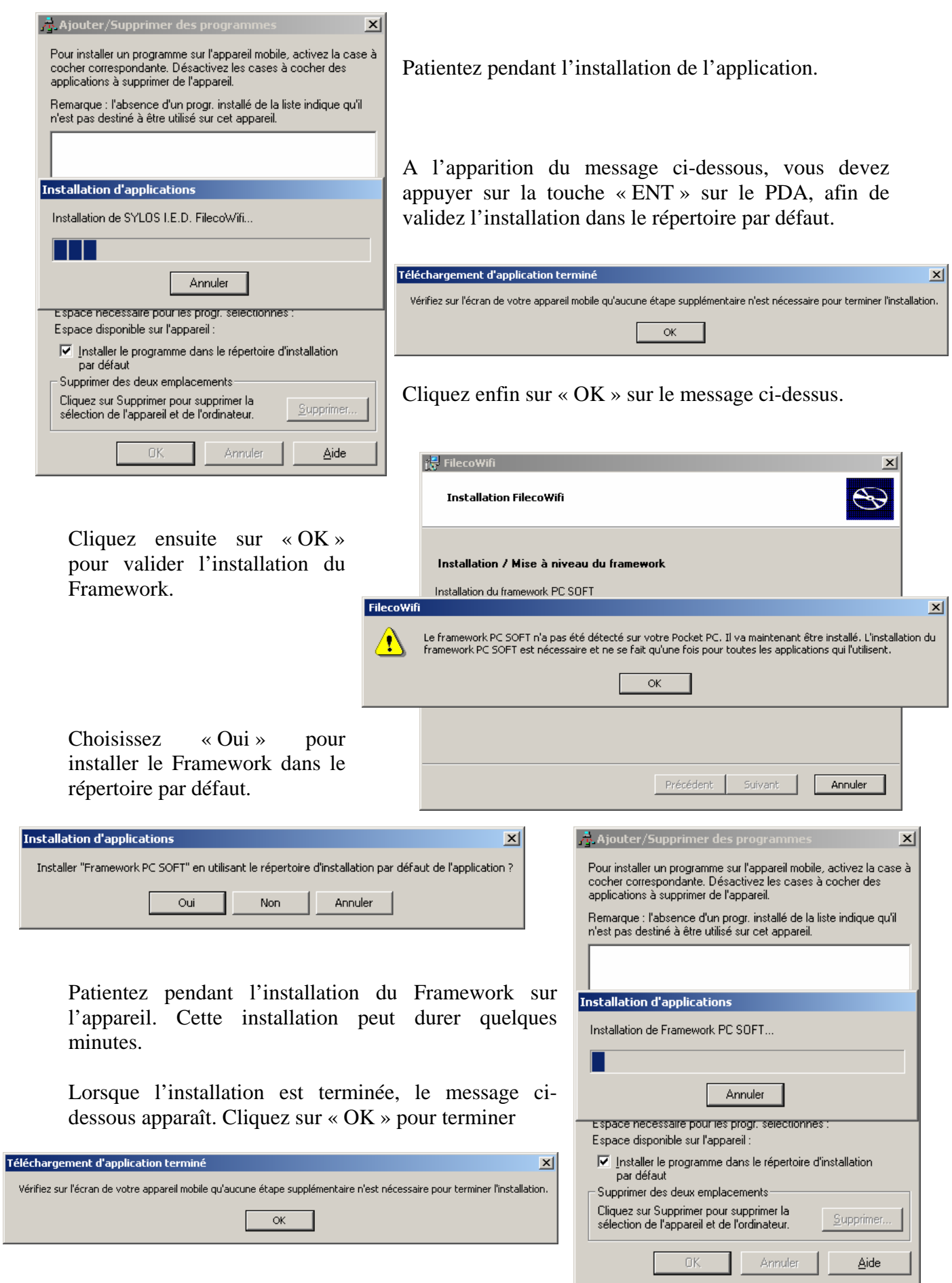

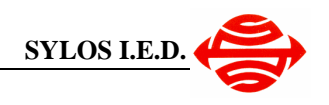

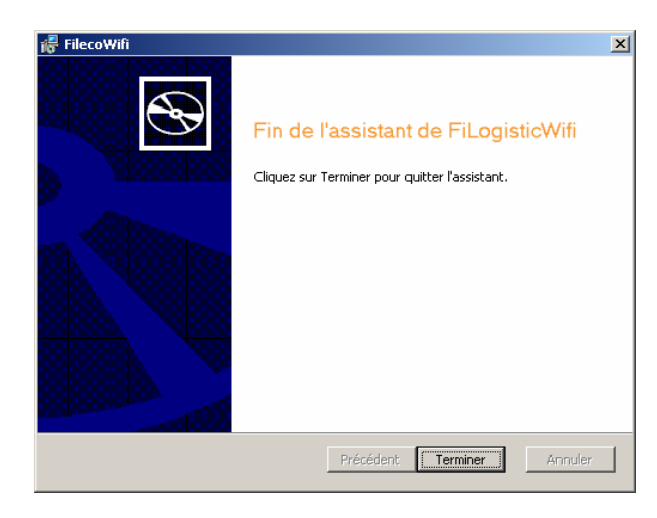

Vous n'avez plus qu'à cliquez sur « Terminer » dans la fenêtre ci-contre pour terminer la réinstallation de FiLogisticWifi.

### **6.3.5 Configuration du cryptage Wifi**

Cliquez sur le bouton « **Start** » en bas à gauche de l'écran puis sur « **Run** ». La fenêtre ci-contre est alors affichée.

Cliquez sur le bouton « **Browse…** » pour rechercher le programme de réinitialisation via la fenêtre ci-dessous.

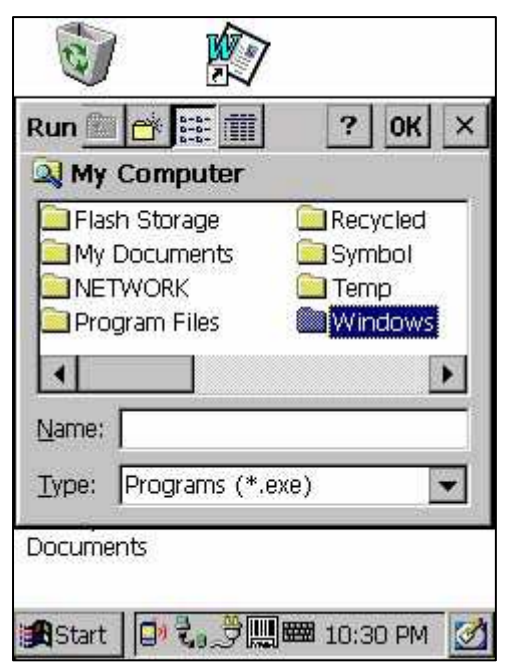

Sélectionnez-le et cliquez sur le bouton « **OK** » en haut à droite de la fenêtre pour revenir à la fenêtre Run ci-contre.

Cliquez encore sur « **OK** » pour lancer l'application

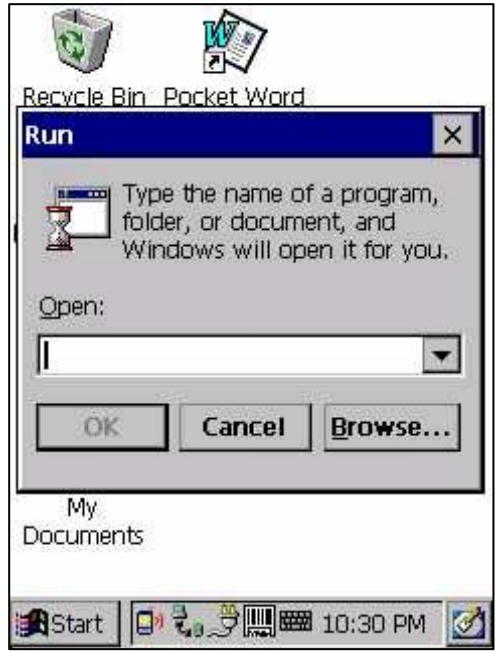

Double-cliquez sur le dossier « **Windows** » pour l'ouvrir et rechercher le programme « **ACU** »

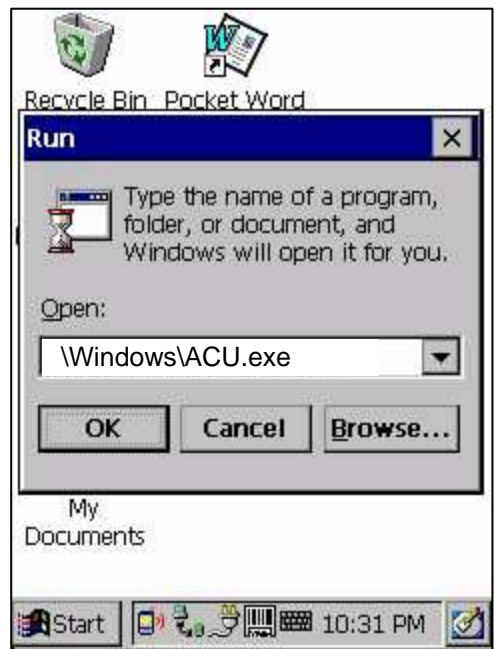

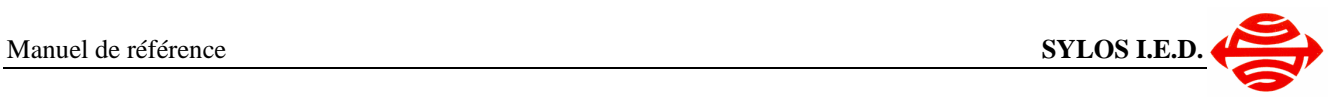

La fenêtre Aironet Client Utility ci-dessous s'affiche.

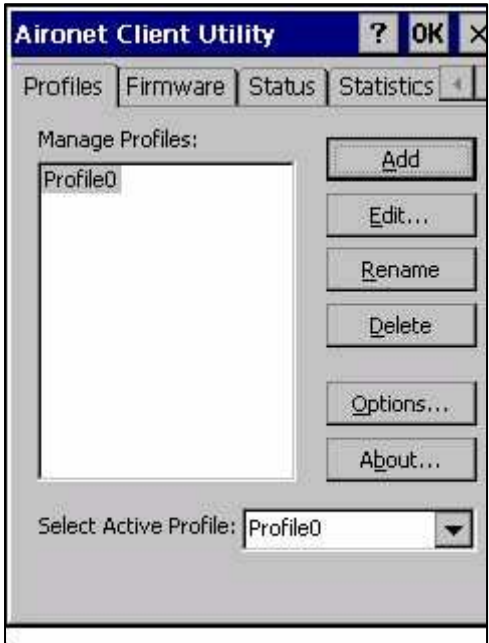

Cliquez sur le bouton « Edit… » à l'aide du stylet pour ouvrir la fenêtre de profil ci-dessous.

Choisissez l'option « WEP » dans la liste « Property » comme indiqué dans la fenêtre ci-dessous puis dans value indiquez : « Static WEP Keys ».

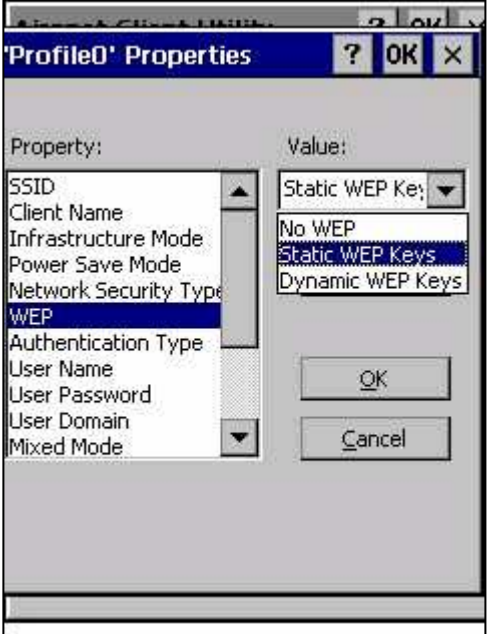

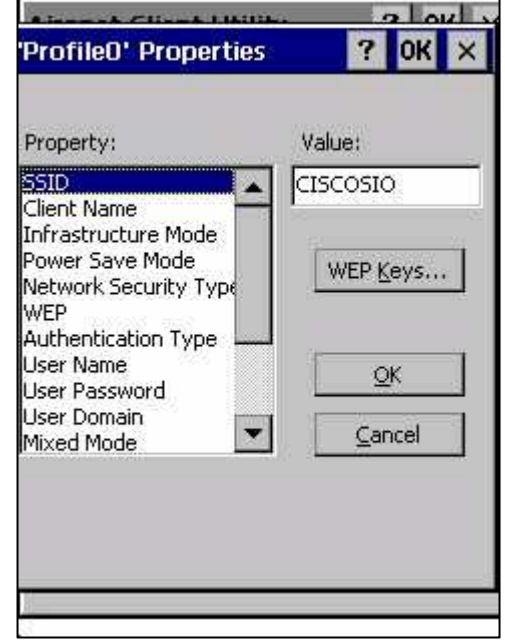

Cliquez sur le bouton « WEP Keys… » à l'aide du stylet pour ouvrir la fenêtre de saisie des clés ci-dessous.

 $2 \omega$ 

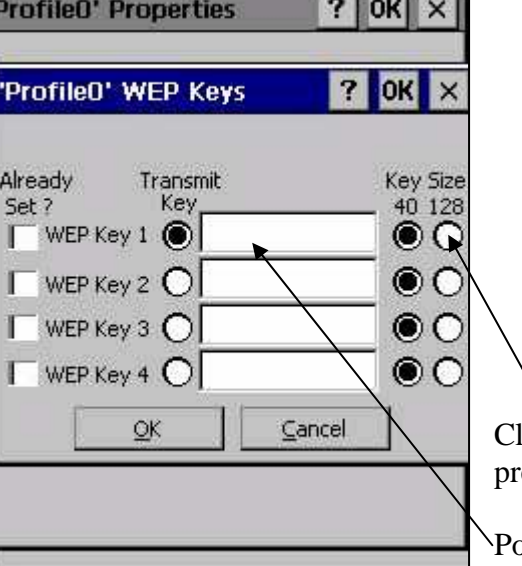

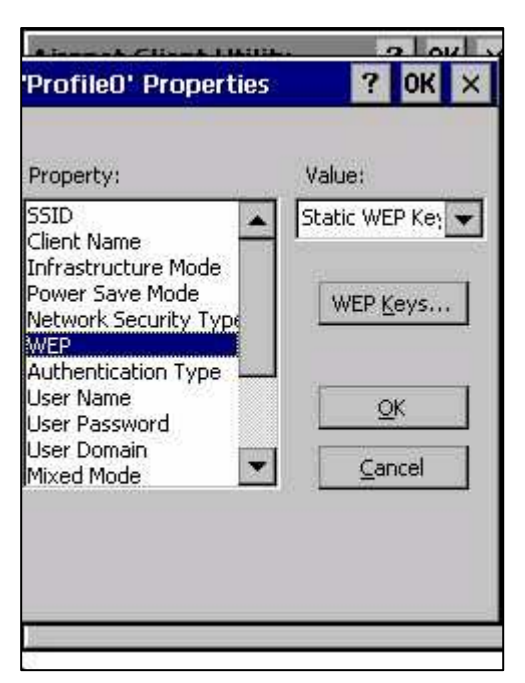

liquez sur la zone « Key Size 128 » de la première ligne et répondez « Ok » au message.

positionnez-vous sur la zone de saisie puis scannez la clé n° 1 sur la page suivante.

Le scan valide automatiquement la fenêtre.

Cliquez à nouveau sur « WEP Keys… » et recommencez l'opération précédente pour les 4 clés.

- 1. Cliquez sur « Key Size 128 »
- 2. Répondez "Ok" au message
- 3. Positionnez-vous sur la zone de saisie
- 4. Scannez la clé correspondante sur la page suivante.

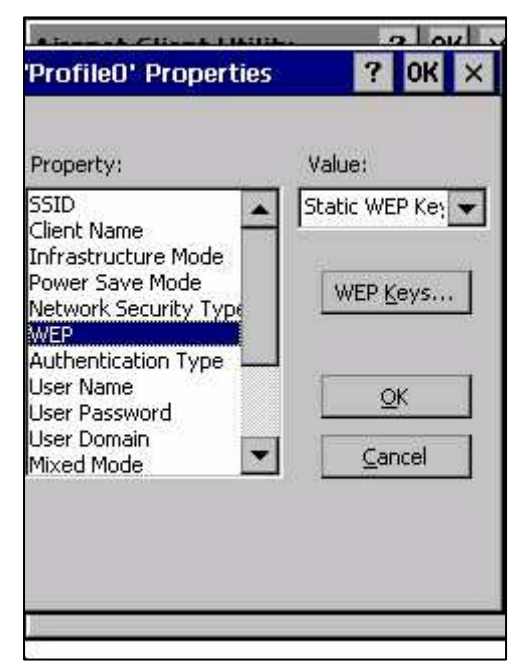

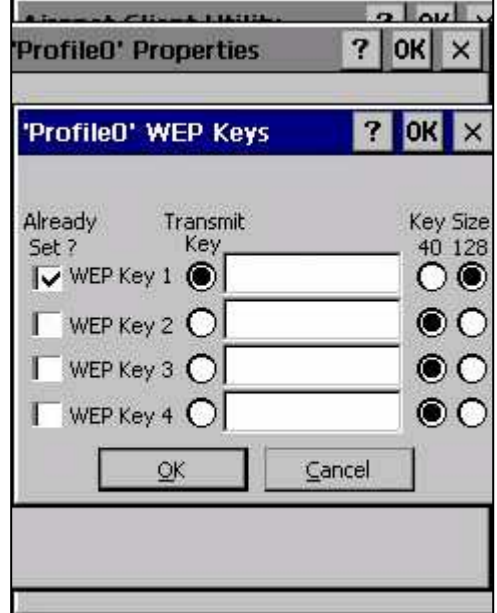

Cliquez sur « OK » sur la fenêtre ci-contre lorsque vous avez terminé.

Allez dans l'onglet « Status » pour vérifier la connexion avec le routeur WIFI.

Fermer « Aironet Client Utility », la configuration est terminée.

### **6.3.6 Clés de cryptage WIFI WEP**

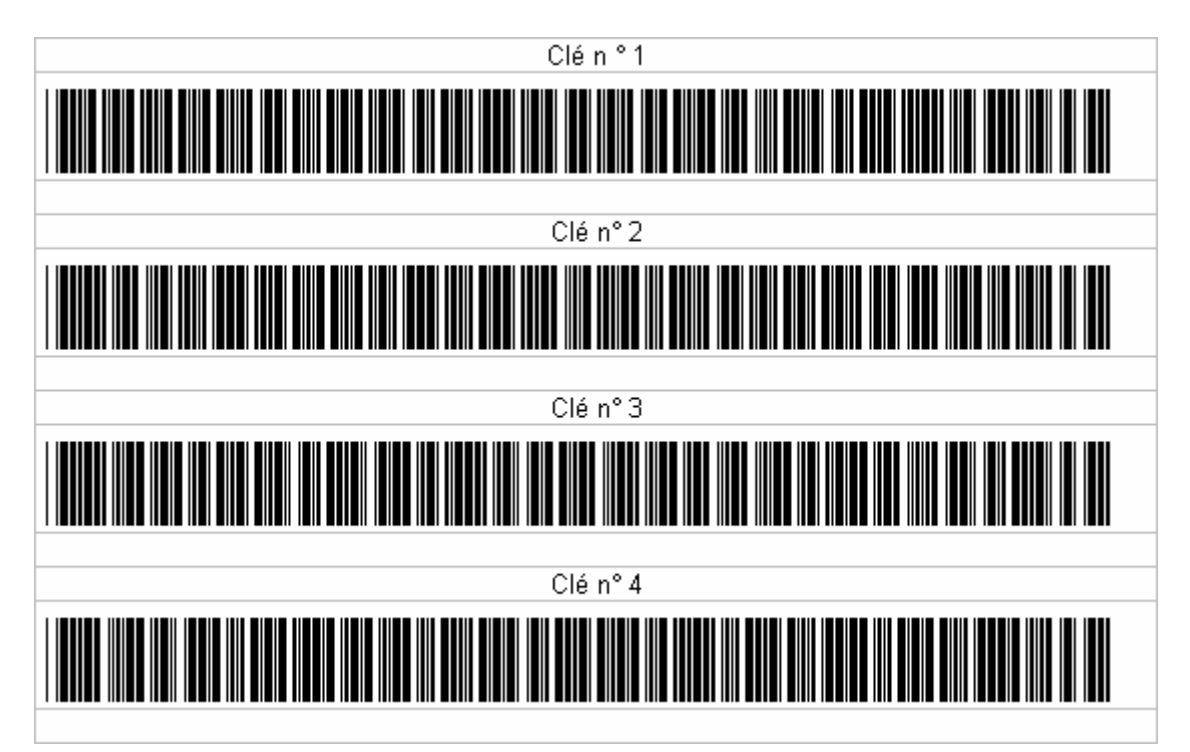